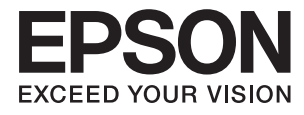

# **Epson Perfection V39 II Navodila za uporabo**

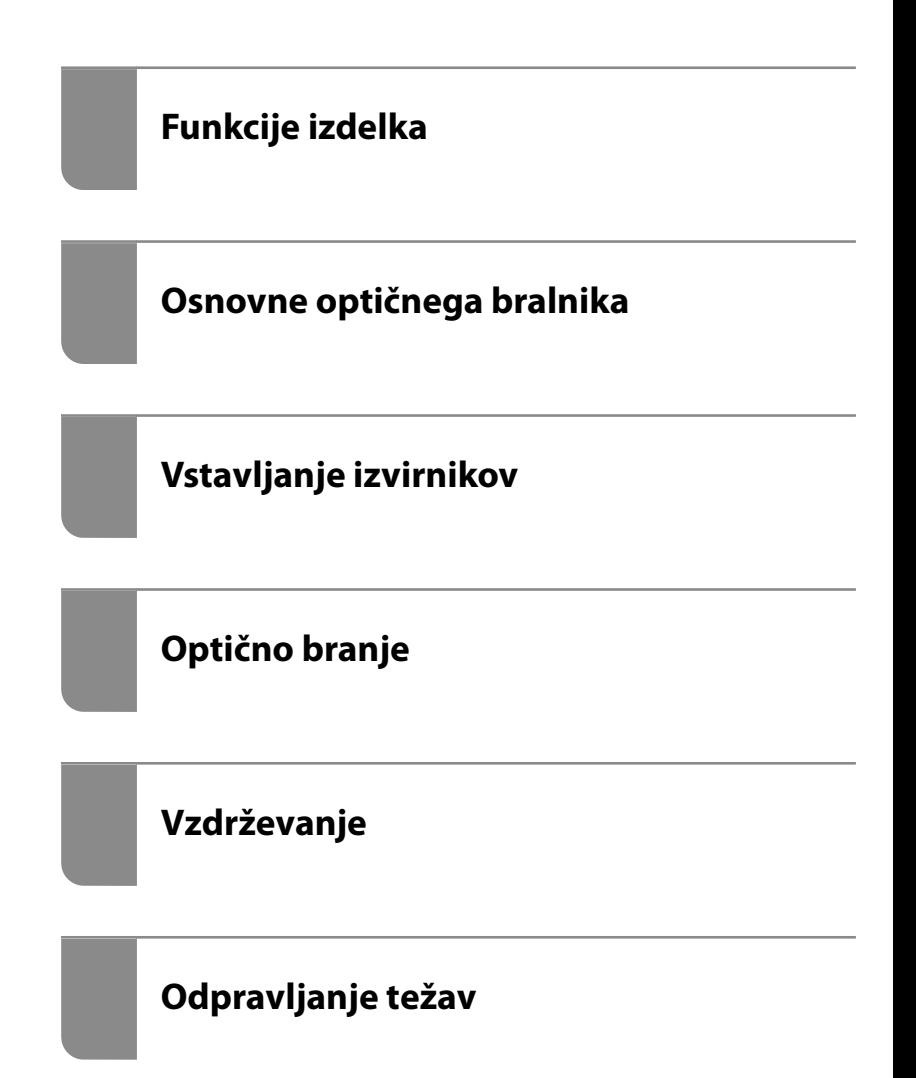

# *Vsebina*

### *[O tem priročniku](#page-3-0)*

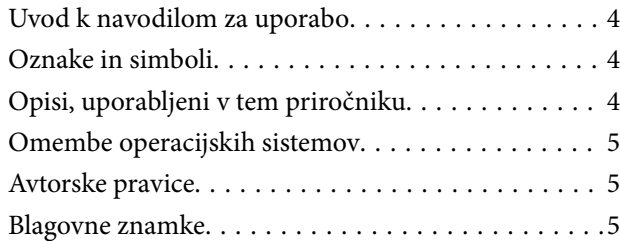

### *[Pomembna navodila](#page-6-0)*

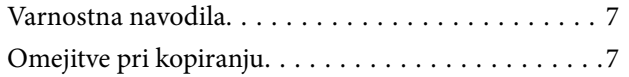

### *[Funkcije izdelka](#page-8-0)*

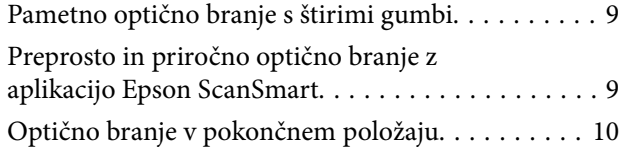

## *[Osnovne optičnega bralnika](#page-10-0)*

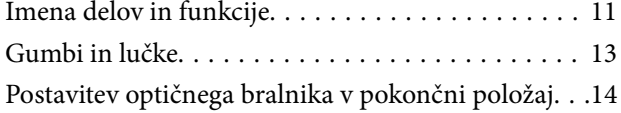

### *[Informacije o aplikacijah](#page-15-0)*

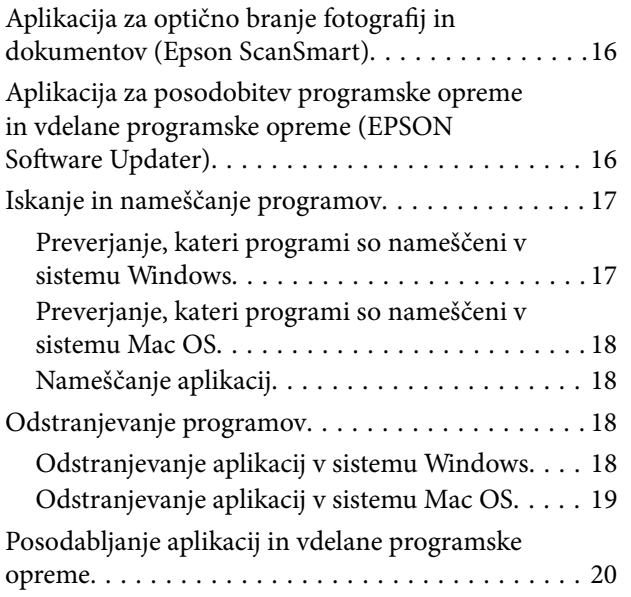

### *[Vstavljanje izvirnikov](#page-20-0)*

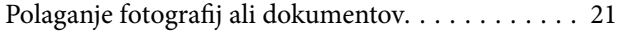

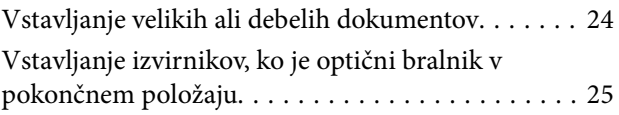

## *[Optično branje](#page-27-0)*

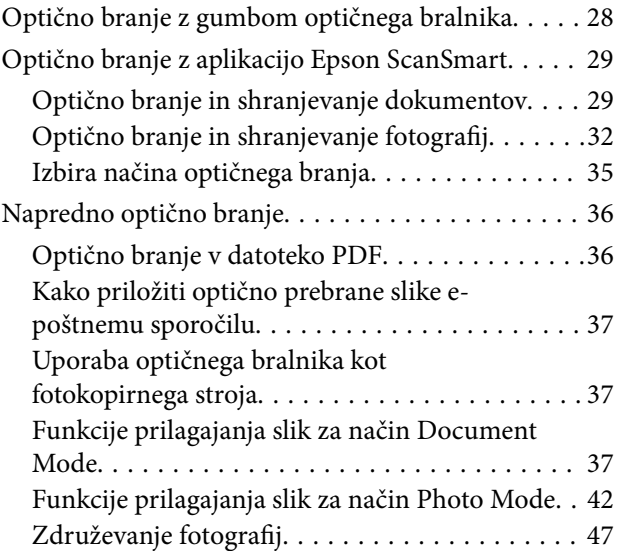

### *[Vzdrževanje](#page-48-0)*

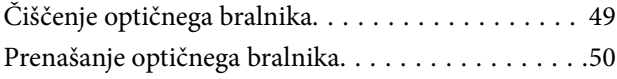

### *[Odpravljanje težav](#page-51-0)*

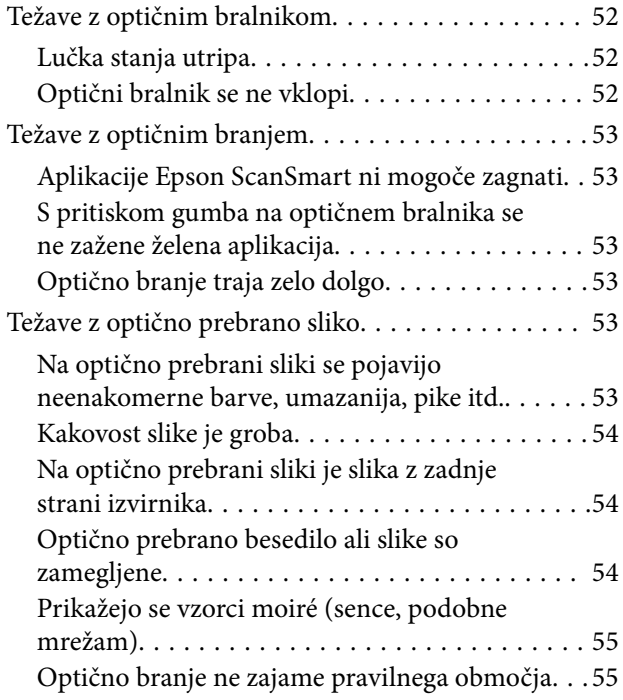

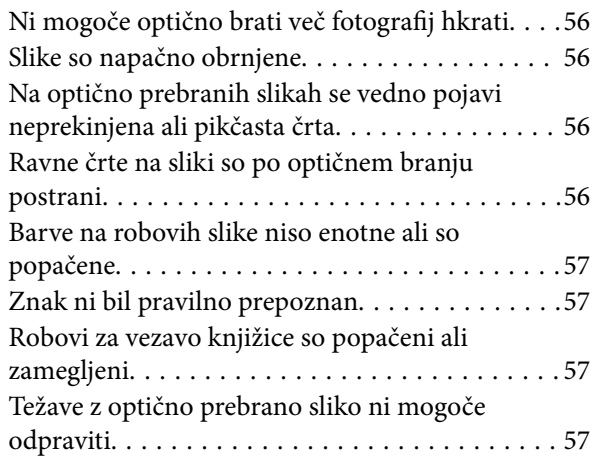

# *[Tehnični podatki](#page-58-0)*

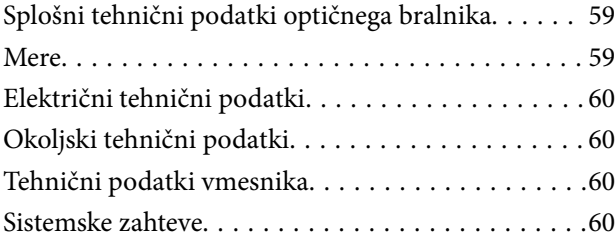

# *[Standardi in odobritve](#page-61-0)*

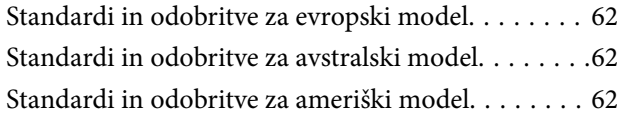

# *[Kje lahko dobite pomoč](#page-62-0)*

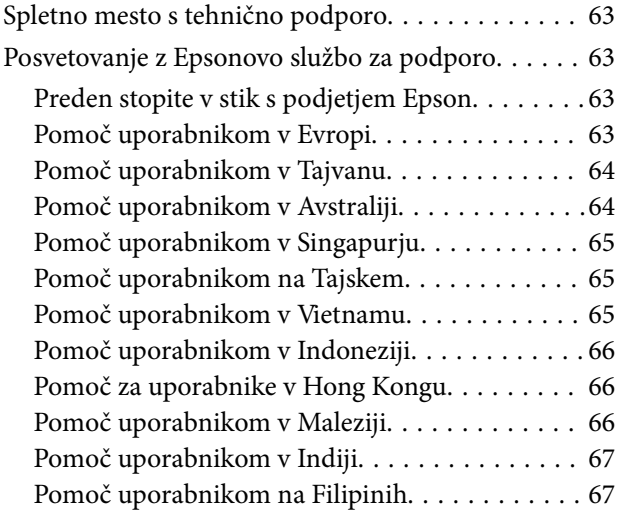

# <span id="page-3-0"></span>**O tem priročniku**

# **Uvod k navodilom za uporabo**

Najnovejše različice naslednjih navodil za uporabo so na voljo na spletni strani za podporo družbe Epson.

<http://www.epson.eu/support> (Evropa)

<http://support.epson.net/> (zunaj Evrope)

❏ Začnite tukaj (tiskana navodila)

V tem priročniku najdete informacije o nastavitvi izdelka in namestitvi aplikacije.

❏ Navodila za uporabo (digitalni priročnik)

V tem priročniku najdete navodila o uporabi in vzdrževanju izdelka ter odpravljanju težav z izdelkom.

Poleg zgoraj navedenih priročnikov lahko pomoč poiščete tudi v različnih programih družbe Epson.

# **Oznake in simboli**

!*Pozor:*

*Navodila, ki jih morate dosledno upoštevati, da preprečite telesne poškodbe.*

### **C** Pomembno:

*Navodila, ki jih morate upoštevati, da preprečite poškodbe opreme.*

#### *Opomba:*

*Navaja dodatne in referenčne informacije.*

#### **Povezane informacije**

 $\rightarrow$  Povezave do sorodnih poglavij.

# **Opisi, uporabljeni v tem priročniku**

- ❏ Posnetki zaslona za programe so iz programa Windows 10 ali macOS Monterey. Vsebina, prikazana na zaslonih, se razlikuje glede na model in primer.
- ❏ Slike, uporabljene v tem priročniku, so samo informativne. Slike se lahko rahlo razlikujejo od dejanskega izdelka, vendar so načini delovanja enaki.

# <span id="page-4-0"></span>**Omembe operacijskih sistemov**

#### **Windows**

V teh navodilih se izrazi, kot so »Windows 11«, »Windows 10«, »Windows 8.1«, »Windows 8« in »Windows 7« nanašajo na naslednje operacijske sisteme. Izraz »Windows« se uporablja za vse različice.

- ❏ Operacijski sistem Microsoft® Windows® 11
- $\hfill\Box$  Operacijski sistem Microsoft® Windows® 10
- ❏ Operacijski sistem Microsoft® Windows® 8.1
- ❏ Operacijski sistem Microsoft® Windows® 8
- ❏ Operacijski sistem Microsoft® Windows® 7

#### **Mac OS**

Izraz »Mac OS« se v tem priročniku nanaša na macOS Monterey, macOS Big Sur, macOS Catalina, macOS Mojave, macOS High Sierra, macOS Sierra in OS X El Capitan.

# **Avtorske pravice**

Nobenega dela tega dokumenta ni dovoljeno razmnoževati, shraniti v sistem za upravljanje dokumentov ali prenašati v kateri koli obliki ali na kakršen koli način, in sicer elektronsko, mehansko, s fotokopiranjem, snemanjem ali drugače, brez predhodnega pisnega dovoljenja družbe Seiko Epson Corporation. V zvezi z uporabo informacij v tem dokumentu ne prevzemamo nobene odgovornosti za kršitve patentov. Poleg tega ne prevzemamo nobene odgovornosti za škodo, ki nastane zaradi uporabe informacij v tem dokumentu. Informacije v tem dokumentu so namenjene uporabi samo z izdelkom družbe Epson. Družba Epson ni odgovorna za kakršno koli uporabo teh informacij z drugimi izdelki.

Družba Seiko Epson Corporation in njena lastniška povezana podjetja kupcu tega izdelka ali tretjim osebam niso odgovorne za škodo, izgubo, stroške ali izdatke, ki so jih kupec ali tretje osebe imeli zaradi nezgode pri uporabi, napačne uporabe ali zlorabe tega izdelka, zaradi nepooblaščenega spreminjanja, popravljanja ali drugačnega poseganja v izdelek oziroma zaradi nedoslednega upoštevanja navodil družbe Seiko Epson Corporation glede uporabe in vzdrževanja (slednje ne velja za ZDA).

Družba Seiko Epson Corporation in njena lastniško povezana podjetja niso odgovorni za kakršno koli škodo ali težavo, do katere pride zaradi uporabe katerega koli dodatka ali potrošnega materiala, ki jih družba Seiko Epson Corporation ni označila kot originalne izdelke (Original Epson Products) ali odobrene izdelke (Epson Approved Products).

Družba Seiko Epson Corporation ni odgovorna za kakršno koli škodo, ki nastane zaradi elektromagnetnih motenj, do katerih pride zaradi uporabe katerega koli vmesniškega kabla, ki ga družba Seiko Epson Corporation ni označila kot odobreni izdelek (Original Epson Products).

© 2023 Seiko Epson Corporation

Vsebina tega priročnika in tehnični podatki tega izdelka se lahko spremenijo brez predhodnega obvestila.

# **Blagovne znamke**

❏ EPSON, EPSON EXCEED YOUR VISION, EXCEED YOUR VISION in njihovi logotipi so registrirane blagovne znamke ali blagovne znamke družbe Seiko Epson.

- ❏ Microsoft® and Windows® are registered trademarks of Microsoft Corporation.
- ❏ Apple, Mac, macOS, and OS X are trademarks of Apple Inc., registered in the U.S. and other countries.
- ❏ Splošno obvestilo: imena drugih izdelkov so v tem dokumentu uporabljena zgolj za namene prepoznavanja in so lahko blagovne znamke svojih lastnikov. Epson se odpoveduje vsem pravicam za te znamke.

# <span id="page-6-0"></span>**Pomembna navodila**

# **Varnostna navodila**

Preberite vsa ta navodila ter upoštevajte vsa opozorila in navodila na optičnem bralniku.

- ❏ Optični bralnik postavite na ravno in stabilno površino, ki je v vseh smereh širša od spodnje ploskve optičnega bralnika. Če boste optični bralnik namestili ob steno, mora biti med zadnjo stranjo optičnega bralnika in steno več kot 10 cm prostora.
- ❏ Optični bralnik namestite dovolj blizu računalnika, da boste lahko napravi povezali z vmesniškim kablom. Optičnega bralnika ne nameščajte ali shranjujte na prostem, v bližini umazanije ali prahu, vode in virov toplote ali na mesta, ki so izpostavljena udarcem, tresljajem, visoki temperaturi ali vlažnosti, neposredni sončni svetlobi, močnim svetlobnim virom ali naglim spremembam temperature ali vlažnosti.
- ❏ Optičnega bralnika ne uporabljajte z mokrimi dlanmi.
- ❏ Kabel USB napeljite tako, da se ne bo odrgnil, prerezal, obrabil, prepogibal in vozlal. Na kabel ne postavljajte nobenih predmetov in pazite, da nanj ne bo mogoče stopiti ali čez njega hoditi. Bodite posebej pozorni na to, da bo kabel na koncu povsem izravnan.
- ❏ Pri priključitvi optičnega bralnika s kablom na računalnik ali drugo napravo pazite na pravilno usmerjenost priključkov. Vsak priključek je pravilno obrnjen samo v eno smer. Če priključek obrnete napačno, lahko poškodujete obe napravi, ki ju povezujete s kablom.
- ❏ Optičnega bralnika in dodatkov za optični bralnik ne razstavljajte, spreminjajte ali popravljajte sami, razen na način, ki je izrecno naveden v navodilih za uporabo optičnega bralnika.
- ❏ V odprtine ne potiskajte predmetov, saj se lahko dotaknejo nevarnih delov pod napetostjo ali povzročijo kratek stik. Pazite, saj obstaja nevarnost električnega udara.
- ❏ V spodaj navedenih primerih izključite napajalni kabel optičnega bralnika in kabel USB ter se za popravilo obrnite na ustrezno usposobljenega serviserja:v optični bralnik je vdrla tekočina, optični bralnik je padel na tla ali je poškodovano ohišje, optični bralnik ne deluje običajno ali se je delovanje bistveno spremenilo. (Ne prilagajajte kontrolnih elementov, katerih uporaba ni opisana v navodilih za uporabo.)

# **Omejitve pri kopiranju**

Za odgovorno in zakonito uporabo izdelka upoštevajte spodaj navedene omejitve.

Kopiranje teh predmetov je zakonsko prepovedano:

- ❏ bankovci, kovanci, državni vrednosti papirji, s katerimi je mogoče trgovati, državne obveznice in vrednostni papirji lokalnih skupnosti,
- ❏ neuporabljene poštne znamke, vnaprej žigosane dopisnice in drugi poštni izdelki z veljavno poštnino ter
- ❏ državni davčni žigi in papirji, izdani v pravnem postopku.
- Pri kopiranju naslednjega bodite previdni:
- ❏ zasebni vrednostni papirji, ki jih je mogoče prodati (potrdila o delnicah, prenosni vrednostni papirji, čeki itd.), mesečne prepustnice, vozovnice in drugi podobni dokumenti ter.
- ❏ potni listi, vozniška dovoljenja, izjave o primernosti, cestninski lističi, kuponi za hrano, vstopnice itd.

#### *Opomba:*

*Kopiranje teh predmetov je morda tudi zakonsko prepovedano.*

#### Odgovorna uporaba avtorsko zaščitenega gradiva:

Izdelke je mogoče uporabljati za nezakonito kopiranje avtorsko zaščitenih gradiv. Pri kopiranju objavljenega gradiva bodite odgovorni in upoštevajte avtorske pravice ter pred kopiranjem pridobite dovoljenje imetnika avtorskih pravic, razen če delujete na podlagi nasveta pravnega zastopnika.

# <span id="page-8-0"></span>**Funkcije izdelka**

# **Pametno optično branje s štirimi gumbi**

Z gumbi na optičnem bralniku lahko v nekaj preprostih korakih optično branje prilagodite svojim potrebam.

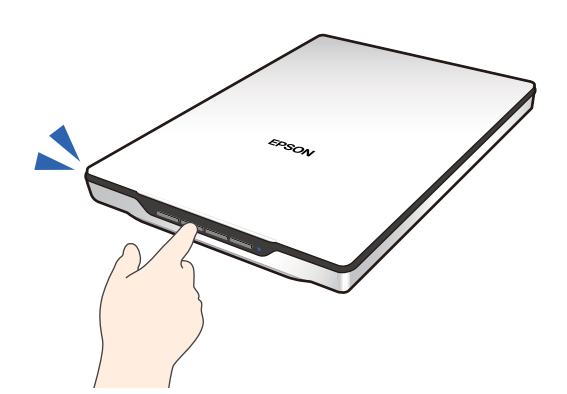

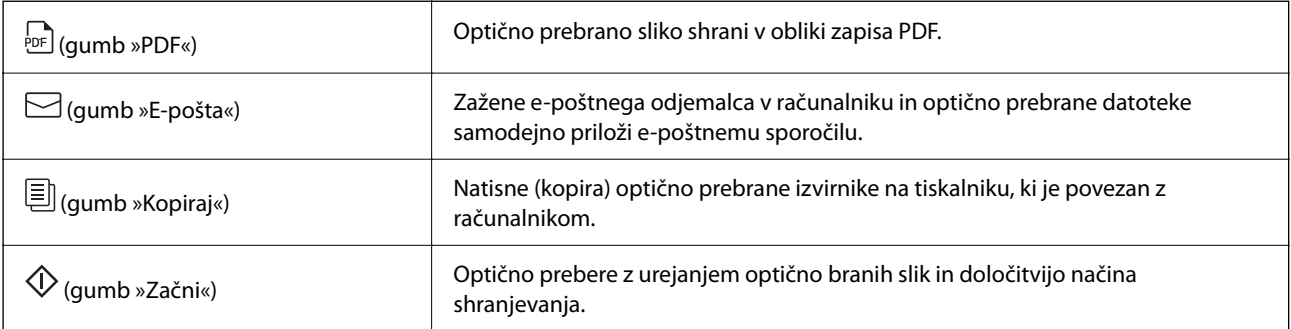

#### **Povezane informacije**

& ["Optično branje z gumbom optičnega bralnika" na strani 28](#page-27-0)

# **Preprosto in priročno optično branje z aplikacijo Epson ScanSmart**

#### **Trije načini za preprosto optično branje z ustreznimi nastavitvami za izvirnike**

- ❏ Auto Mode: optično bere tako, da samodejno zazna vrsto izvirnika.
- ❏ Document Mode: optično bere tako, da uporabi funkcije prilagajanja, primerne za dokument.
- ❏ Photo Mode: optično bere tako, da uporabi funkcije za prilagoditev kakovosti slike, primernih za fotografije.

#### **Samodejno obrezovanje glede na izvirnike**

Izvirnike lahko optično preberete in shranite s samodejnim obrezovanjem glede na velikost izvirnikov brez nastavitve velikosti. Samodejno obrezovanje ne podpira samo izvirnikov standardne velikosti, ampak tudi dokumente nepravilnih oblik, kot so računi ali potrdila o plačilu, in fotografije različnih velikosti.

<span id="page-9-0"></span>Pri optičnem branju fotografij lahko shranite več fotografij hkrati tako, da vsako posebej obrežete, pri tem pa ni treba optično prebrati ene za drugo.

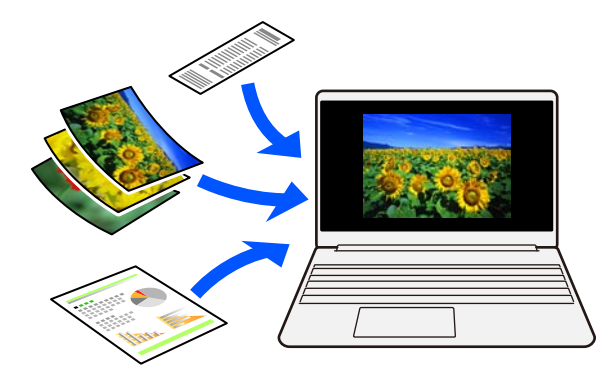

#### *Opomba:*

- ❏ *Izberite Auto Mode ali način, ki najbolj ustreza izvirniku. Pri optičnem branju dokumentov: uporabite Auto Mode ali Document Mode. Pri optičnem branju fotografij: uporabite Auto Mode ali Photo Mode.*
- ❏ *Ko uporabljate Document Mode, nastavite Custom Settings > Velikost dokumenta na Samodejno zaznaj.*

#### **Povezane informacije**

- & ["Aplikacija za optično branje fotografij in dokumentov \(Epson ScanSmart\)" na strani 16](#page-15-0)
- & ["Optično branje z aplikacijo Epson ScanSmart" na strani 29](#page-28-0)
- & ["Izbira načina optičnega branja" na strani 35](#page-34-0)

# **Optično branje v pokončnem položaju**

Izvlecite podstavek za optični bralnik na podstavku optičnega bralnika in ga prestavite v pokončni položaj. To omogoča optično branje v pokončnem položaju, s čimer sprostite prostor na mizi.

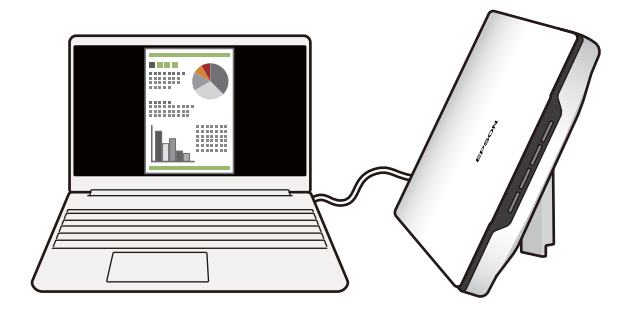

#### **Povezane informacije**

& ["Postavitev optičnega bralnika v pokončni položaj" na strani 14](#page-13-0)

# <span id="page-10-0"></span>**Osnovne optičnega bralnika**

# **Imena delov in funkcije**

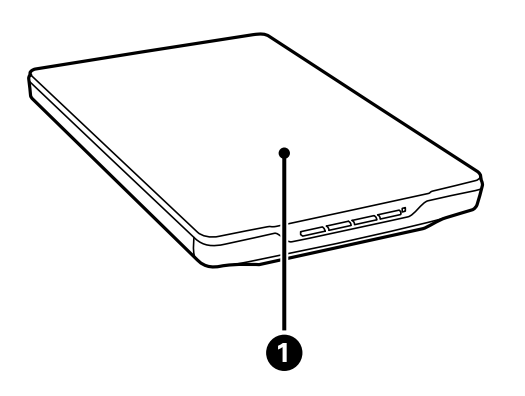

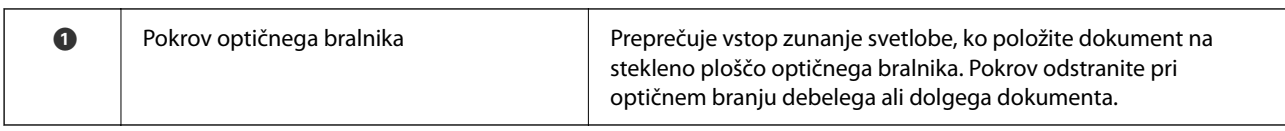

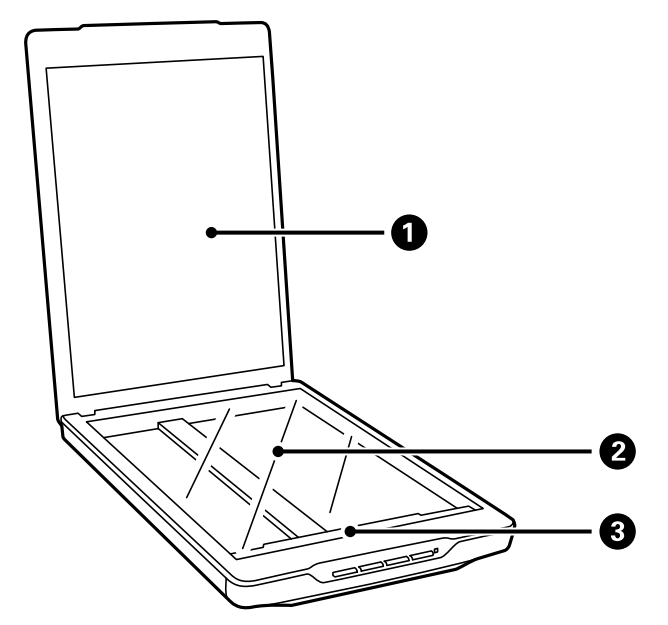

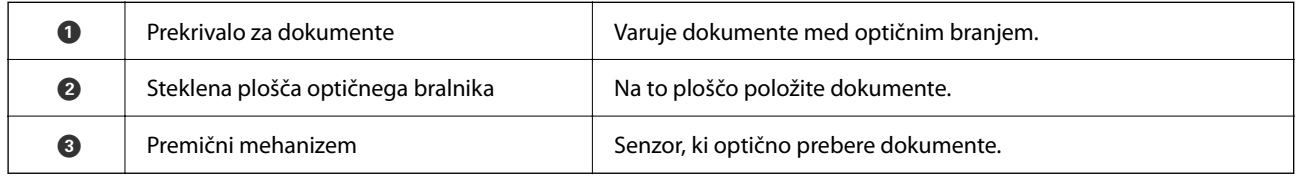

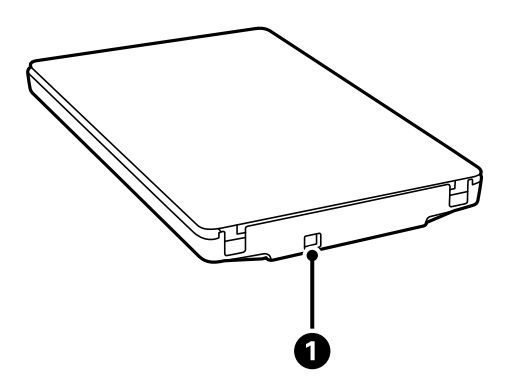

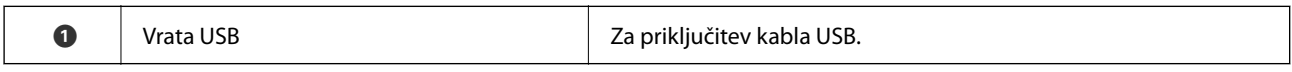

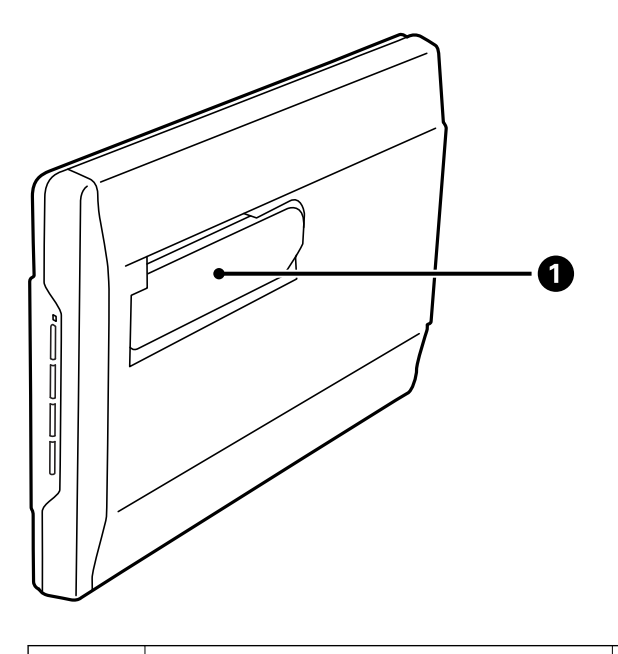

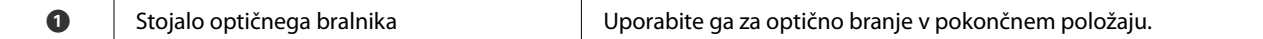

# <span id="page-12-0"></span>**Gumbi in lučke**

#### **Gumbi**

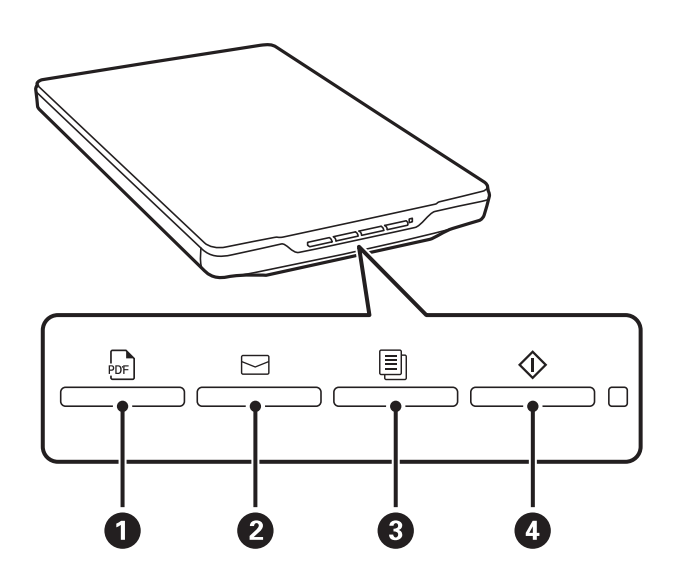

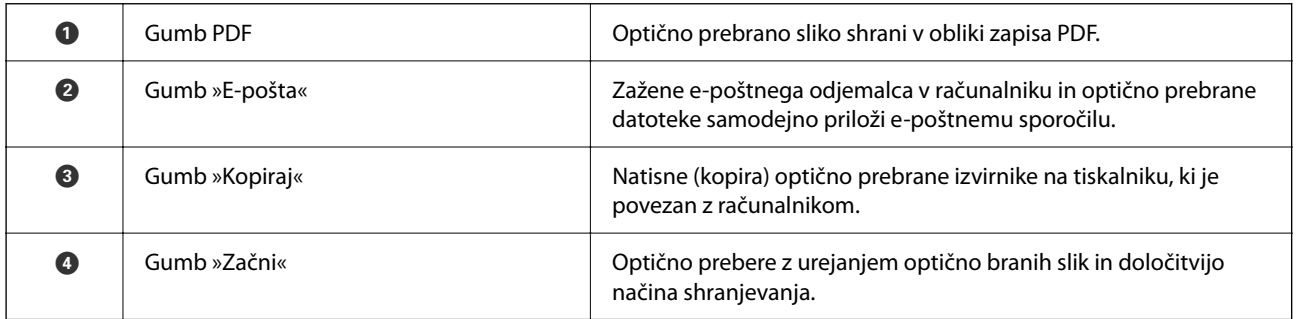

**Lučke**

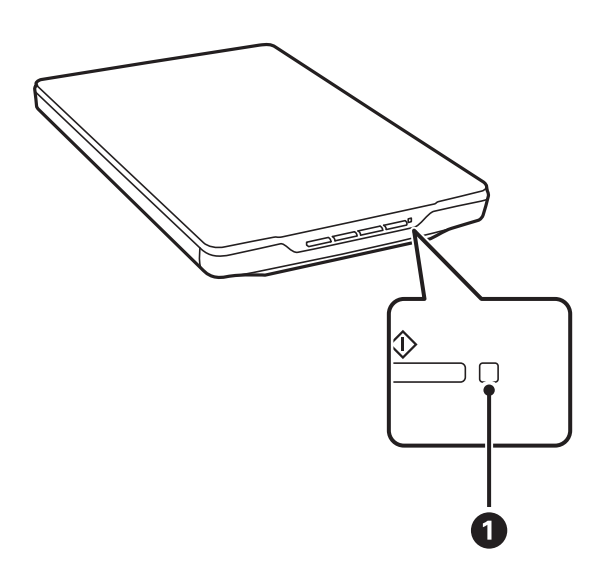

<span id="page-13-0"></span>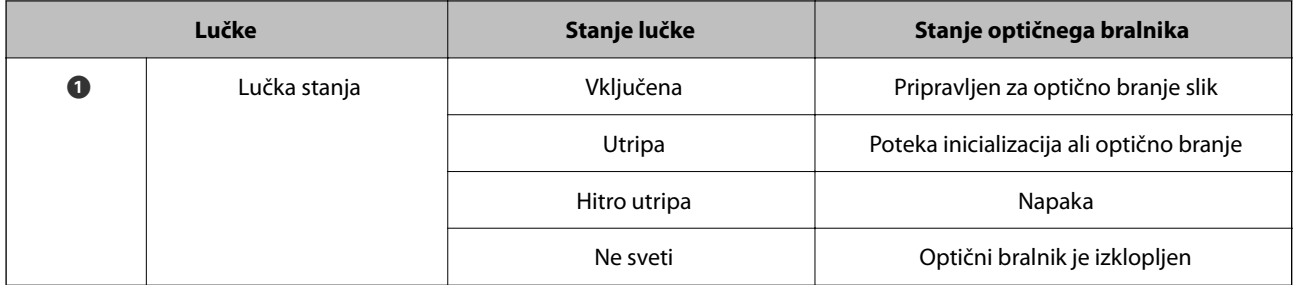

#### *Opomba:*

*Če se lučka ne vklopi, ko priklopite kabel USB, preverite, ali sta v računalniku pravilno nameščena aplikacija Epson ScanSmart in gonilnik optičnega bralnika (Epson Scan 2). Optični bralnik se ne vklopi, če aplikacije niso nameščene.*

#### **Povezane informacije**

- & ["Optično branje z gumbom optičnega bralnika" na strani 28](#page-27-0)
- & ["Iskanje in nameščanje programov" na strani 17](#page-16-0)
- & ["Lučka stanja utripa" na strani 52](#page-51-0)

# **Postavitev optičnega bralnika v pokončni položaj**

Optični bralnik lahko uporabljate tudi v pokončnem položaju.

1. Optični bralnik postavite v pokončni položaj.

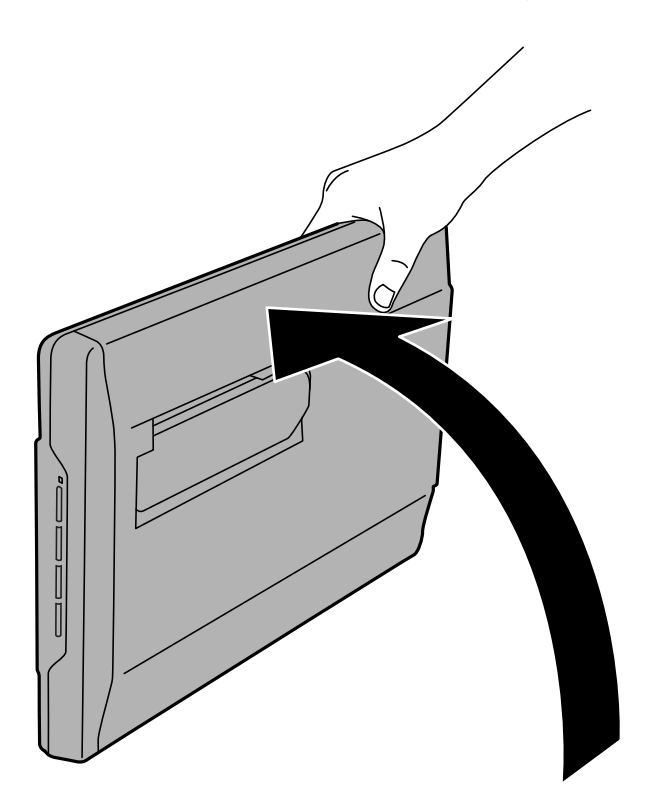

2. Izvlecite stojalo optičnega bralnika na zadnji strani optičnega bralnika, da se zaskoči.

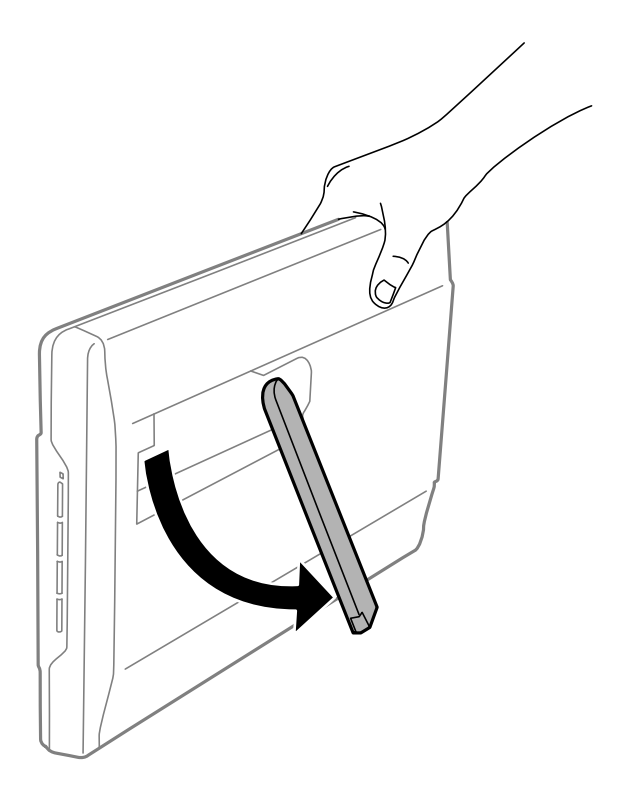

3. Optični bralnik nagnite navzdol, dokler se stojalo optičnega bralnika ne dotakne ravne površine.

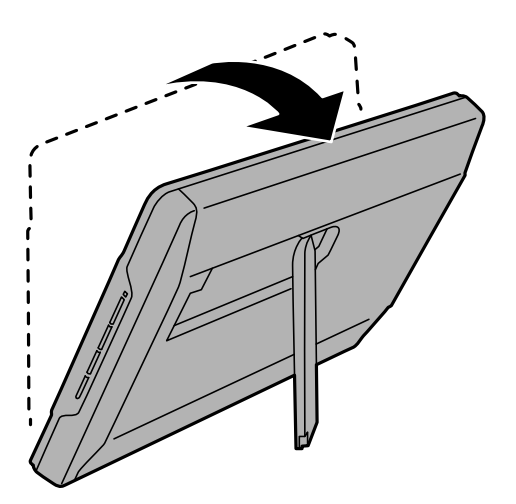

#### **Povezane informacije**

& ["Vstavljanje izvirnikov, ko je optični bralnik v pokončnem položaju" na strani 25](#page-24-0)

# <span id="page-15-0"></span>**Informacije o aplikacijah**

V tem poglavju so predstavljene aplikacije, ki so na voljo za optični bralnik. Najnovejšo aplikacijo lahko prenesete s spletnega mesta družbe Epson.

# **Aplikacija za optično branje fotografij in dokumentov (Epson ScanSmart)**

Epson ScanSmart je aplikacija za optično branje, ki omogoča preprosto optično branje izvirnikov in shranjevanje podatkov v nekaj preprostih korakih.

#### **Zagon v sistemu Windows**

❏ Windows 11

Kliknite gumb »Start« in izberite **Vsi programi** > **Epson Software** > **Epson ScanSmart**.

❏ Windows 10

Kliknite gumb »Start« in izberite **Epson Software** > **Epson ScanSmart**.

❏ Windows 8.1/Windows 8

V čarobni gumb »Iskanje« vnesite ime programa in nato izberite prikazano ikono.

❏ Windows 7

Kliknite gumb »Start« in izberite **Vsi programi** > **Epson Software** > **Epson ScanSmart**.

#### **Zagon v sistemu Mac OS**

Izberite **Pojdi** > **Aplikacije** > **Epson Software** > **Epson ScanSmart**.

#### **Povezane informacije**

& ["Optično branje z aplikacijo Epson ScanSmart" na strani 29](#page-28-0)

# **Aplikacija za posodobitev programske opreme in vdelane programske opreme (EPSON Software Updater)**

EPSON Software Updater je aplikacija, ki namesti novo programsko opremo ter posodobi vdelano programsko opremo in priročnike prek interneta. Če želite redno preverjati, ali so na voljo posodobitve, v oknu z nastavitvami za samodejno posodobitev v aplikaciji EPSON Software Updater nastavite interval za preverjanje, ali so na voljo posodobitve.

#### **Zagon v sistemu Windows**

❏ Windows 11

Kliknite gumb »Start« in izberite **All apps** > **Epson Software** > **EPSON Software Updater**.

<span id="page-16-0"></span>❏ Windows 10

Kliknite gumb »Start« in izberite **Epson Software** > **EPSON Software Updater**.

❏ Windows 8.1/Windows 8

V čarobni gumb »Iskanje« vnesite ime programa in nato izberite prikazano ikono.

❏ Windows 7

Kliknite gumb »Start« in izberite **Vsi programi** > **Epson Software** > **EPSON Software Updater**.

#### **Zagon v sistemu Mac OS**

Izberite **Pojdi** > **Aplikacije** > **Epson Software** > **EPSON Software Updater**.

# **Iskanje in nameščanje programov**

Če želite uporabljati funkcije, opisane v tem *Navodila za uporabo*, morate namestiti te aplikacije.

- ❏ Epson ScanSmart
- ❏ Gonilnik optičnega bralnika (Epson Scan 2)
- ❏ EPSON Software Updater

#### *Opomba:*

*Ko z namestitvenim programom nastavite optični bralnik, je gonilnik optičnega bralnika (Epson Scan 2) nameščen samodejno.*

#### **Povezane informacije**

- & "Preverjanje, kateri programi so nameščeni v sistemu Windows" na strani 17
- & ["Preverjanje, kateri programi so nameščeni v sistemu Mac OS" na strani 18](#page-17-0)
- & ["Nameščanje aplikacij" na strani 18](#page-17-0)

### **Preverjanje, kateri programi so nameščeni v sistemu Windows**

- 1. Odprite nadzorno ploščo:
	- ❏ Windows 11

Kliknite gumb »Start«, nato pa izberite **Vsi programi** > **Orodja Windows** > **Nadzorna plošča**.

❏ Windows 10

Kliknite gumb »Start« in izberite **Sistem Windows** > **Nadzorna plošča**.

❏ Windows 8.1/Windows 8

Izberite **Namizje** > **Nastavitve** > **Nadzorna plošča**.

- ❏ Windows 7 Kliknite gumb »Start« in izberite **Nadzorna plošča**.
- 2. Izberite **Odstrani program** v razdelku **Aplikacije**.
- 3. Oglejte si seznam trenutno nameščenih programov.

### <span id="page-17-0"></span>**Preverjanje, kateri programi so nameščeni v sistemu Mac OS**

- 1. Izberite **Pojdi** > **Aplikacije** > **Epson Software**.
- 2. Oglejte si seznam trenutno nameščenih programov.

## **Nameščanje aplikacij**

Upoštevajte spodnja navodila za namestitev potrebnih aplikacij.

#### *Opomba:*

- ❏ *Prijavite se v računalnik kot skrbnik. Ko vas računalnik pozove, vnesite geslo skrbniškega računa.*
- ❏ *Če aplikacije nameščate znova, jih morate najprej odstraniti.*
- 1. Zaprite vse odprte aplikacije.
- 2. Pri namestitvi aplikacije (Epson Scan 2) začasno izključite optični bralnik iz računalnika.

#### *Opomba:*

*Optični bralnik priključite na računalnik šele, ko ste k temu pozvani.*

3. Namestite aplikacijo tako, da upoštevate navodila na spodnjem spletnem mestu.

[https://epson.sn](https://epson.sn/?q=2)

# **Odstranjevanje programov**

Za odpravo določenih težav ali po nadgradnji operacijskega sistema boste morda morali odstraniti in znova namestiti programsko opremo optičnega bralnika. Prijavite se v računalnik kot skrbnik. Ko vas računalnik pozove, vnesite geslo skrbniškega računa.

#### **Povezane informacije**

- & "Odstranjevanje aplikacij v sistemu Windows" na strani 18
- & ["Odstranjevanje aplikacij v sistemu Mac OS" na strani 19](#page-18-0)

## **Odstranjevanje aplikacij v sistemu Windows**

- 1. Zaprite vse odprte aplikacije.
- 2. Optični bralnik izključite iz računalnika.
- 3. Odprite nadzorno ploščo:
	- ❏ Windows 11

Kliknite gumb »Start«, nato pa izberite **Vsi programi** > **Orodja Windows** > **Nadzorna plošča**.

❏ Windows 10

Kliknite gumb »Start« in izberite **Sistem Windows** > **Nadzorna plošča**.

<span id="page-18-0"></span>❏ Windows 8.1/Windows 8

Izberite **Namizje** > **Nastavitve** > **Nadzorna plošča**.

- ❏ Windows 7 Kliknite gumb »Start« in izberite **Nadzorna plošča**.
- 4. Izberite **Odstrani program** v razdelku **Aplikacije**.
- 5. Izberite program, ki ga želite odstraniti.

#### 6. Kliknite **Odstrani/spremeni** ali **Odstrani**.

#### *Opomba:*

*Če se prikaže okno za nadzor uporabniškega računa, kliknite »Nadaljuj«.*

7. Upoštevajte navodila na zaslonu.

#### *Opomba:*

*Morda se bo prikazalo sporočilo, da morate znova zagnati računalnik. Če se prikaže, izberite Zdaj želim znova zagnati računalnik in kliknite Dokončaj.*

# **Odstranjevanje aplikacij v sistemu Mac OS**

#### *Opomba:*

*Preverite, ali ste namestili EPSON Software Updater.*

1. Z aplikacijo EPSON Software Updater prenesite program za odstranjevanje.

Ko prenesete program za odstranjevanje, ga ni treba znova prenesti vsakič, ko želite odstraniti program.

- 2. Optični bralnik izključite iz računalnika.
- 3. Če želite odstraniti gonilnik optičnega bralnika, v meniju Apple izberite **Sistemske nastavitve** > **Tiskalniki in optični bralniki** (ali **Tiskanje in optično branje**, **Tiskanje in faksiranje**) in nato odstranite optični bralnik s seznama omogočenih optičnih bralnikov.
- 4. Zaprite vse odprte aplikacije.
- 5. Izberite **Pojdi** > **Aplikacije** > **Epson Software** > **Program za odstranjevanje**.
- 6. Izberite aplikacijo, ki jo želite odstraniti, in kliknite »Odstrani«.

#### c*Pomembno:*

*Program za odstranjevanje iz računalnika odstrani vse gonilnike za optične bralnike Epson. Če uporabljate več optičnih bralnikov Epson in želite izbrisati le nekatere gonilnike, najprej izbrišite vse gonilnike in nato znova namestite želene gonilnike optičnega bralnika.*

#### *Opomba:*

*Če aplikacije, ki jo želite odstraniti, ne najdete na seznamu aplikacij, je ne boste mogli odstraniti s programom za odstranjevanje. V tem primeru izberite Pojdi > Aplikacije > Epson Software, izberite aplikacijo, ki jo želite odstraniti, in jo povlecite do ikone koša.*

# <span id="page-19-0"></span>**Posodabljanje aplikacij in vdelane programske opreme**

S posodobitvijo aplikacij in vdelane programske opreme boste morda odpravili nekatere težave in izboljšali ali dodali funkcije. Prepričajte se, da uporabljate najnovejšo različico aplikacij in vdelane programske opreme.

### **P**omembno:

❏ *Med posodabljanjem ne izklopite računalnika ali optičnega bralnika.*

- 1. Preverite, ali je optični bralnik priključen na računalnik in ali ima računalnik vzpostavljeno povezavo z internetom.
- 2. Zaženite EPSON Software Updater in posodobite programe ali vdelano programsko opremo.
	- ❏ Windows 11

Kliknite gumb »Start« in izberite **Vsi programi** > **Epson Software** > **EPSON Software Updater**.

❏ Windows 10

Kliknite gumb »Start« in izberite **Epson Software** > **EPSON Software Updater**.

❏ Windows 8.1/Windows 8

V čarobni gumb »Iskanje« vnesite ime programa in nato izberite prikazano ikono.

❏ Windows 7

Kliknite gumb »Start« in nato izberite **Vsi programi** ali **Programi** > **Epson Software** > **EPSON Software Updater**.

❏ Mac OS

Izberite **Iskalnik** > **Pojdi** > **Aplikacije** > **Epson Software** > **EPSON Software Updater**.

#### *Opomba:*

*Če aplikacije, ki jo želite posodobiti, ne najdete na seznamu, je ne boste mogli posodobiti z aplikacijo EPSON Software Updater. Najnovejše različice aplikacij poiščite na lokalnem spletnem mestu družbe Epson.*

*[http://www.epson.com](http://www.epson.com/)*

# <span id="page-20-0"></span>**Vstavljanje izvirnikov**

### **C** Pomembno:

- ❏ *Na stekleno ploščo optičnega bralnika ne polagajte težkih predmetov in nanjo ne pritiskajte premočno.*
- ❏ *Pokrova optičnega bralnika ne odprite pod kotom, ki je večji od 100 stopinj. V nasprotnem primeru lahko poškodujete zapah.*

# **Polaganje fotografij ali dokumentov**

1. Dvignite pokrov optičnega bralnika.

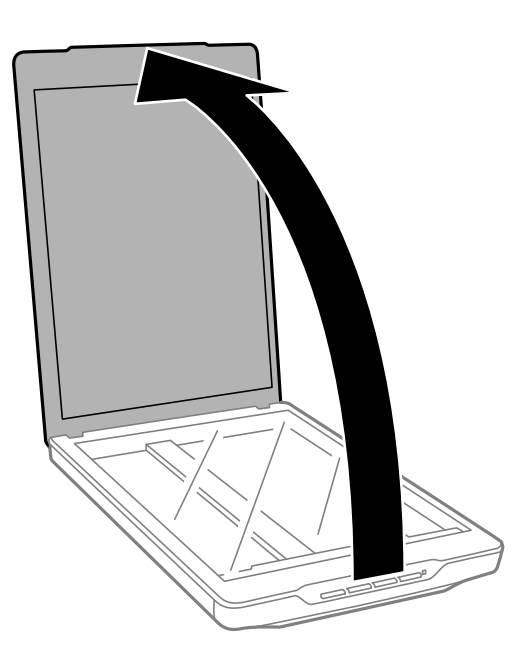

2. Položite izvirnik na steklo optičnega bralnika z licem navzdol in se prepričajte, da je poravnan z oznakami puščic v vogalih.

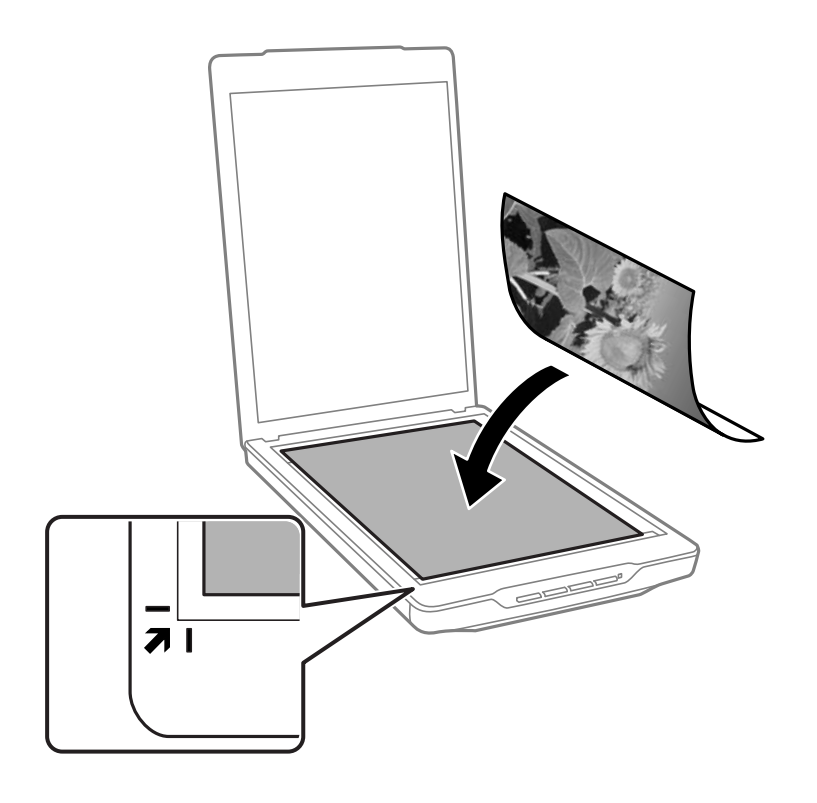

#### *Opomba:*

*Način odlaganja se razlikuje glede na vrsto izvirnikov.*

❏ *Pri polaganju dokumentov (optično branje z aplikacijo Auto Mode ali Document Mode):*

*Obrezovanje preprečite tako, da izvirnik premaknete približno 2.5 mm (0.1 palca) od zgornjega in stranskega roba, ki sta na spodnji sliki označena z* $\bigcirc$ *in* $\bigcirc$ *a.* 

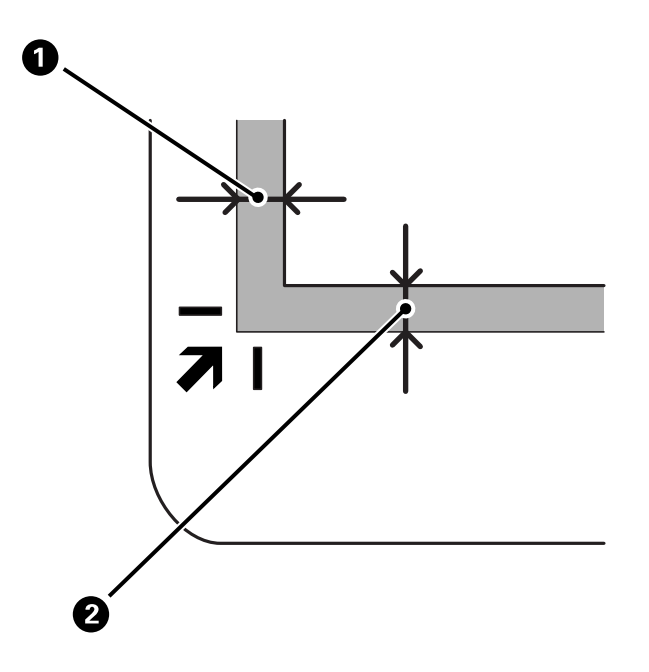

❏ *Pri polaganju fotografij (optično branje z aplikacijo Auto Mode ali Photo Mode):*

*Položite posamezno fotografijo približno 6 mm (0,24 palca) od robov stekla optičnega bralnika. Optično preberete lahko več fotografij hkrati. Med fotografijami mora biti najmanj 20 mm (0,79 palca) razmaka.*

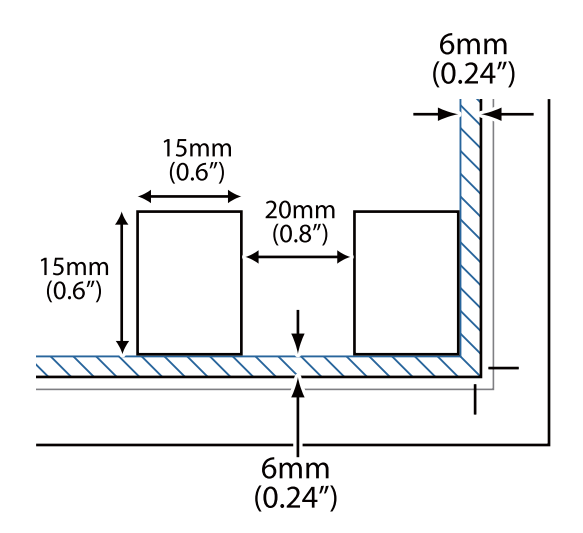

<span id="page-23-0"></span>3. Nežno zaprite pokrov optičnega bralnika, da se izvirnik ne premakne.

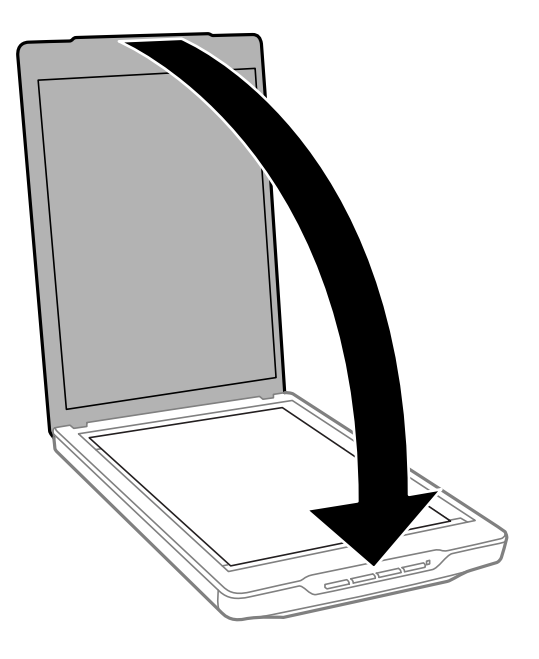

#### *Opomba:*

- ❏ *Steklo optičnega bralnika mora biti vedno čisto.*
- ❏ *Izvirnika ne puščajte dalj časa na steklu optičnega bralnika, ker se lahko prilepi na steklo.*

#### **Povezane informacije**

& ["Optično branje" na strani 28](#page-27-0)

# **Vstavljanje velikih ali debelih dokumentov**

Pri optičnem branju velikega ali debelega dokumenta lahko odstranite pokrov optičnega bralnika.

1. Pokrov optičnega bralnika pridržite blizu zapaha in ga dvignite naravnost navzgor ter nato snemite z optičnega bralnika, pri tem pa naj pokrov ostane v vodoravnem položaju.

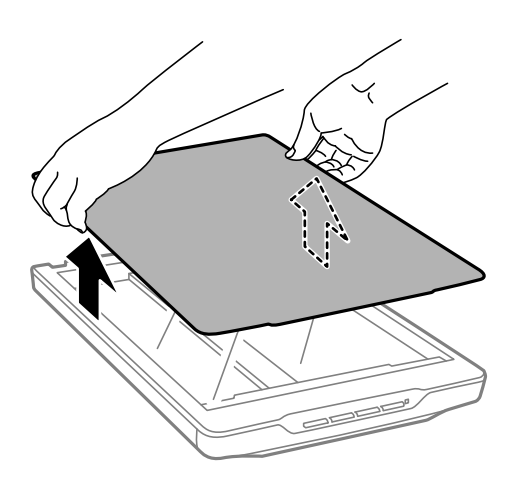

<span id="page-24-0"></span>2. Dokument položite na stekleno ploščo optičnega bralnika tako, da je z licem obrnjen navzdol.

*Opomba: Med optičnim branjem nežno pritisnite dokument, da ga poravnate.*

3. Po dokončanem optičnem branju znova namestite pokrov optičnega bralnika, in sicer v obratnem vrstnem redu, kot ste ga odstranili, ter nato nežno pritisnite zapah.

#### **Povezane informacije**

& ["Optično branje" na strani 28](#page-27-0)

# **Vstavljanje izvirnikov, ko je optični bralnik v pokončnem položaju**

#### *Opomba:*

- ❏ *Optičnega bralnika med optičnim branjem ne izpostavljajte tresljajem ali udarcem.*
- ❏ *Ko je optični bralnik v pokončnem položaju, ne morete vstaviti velikih ali debelih dokumentov.*
- 1. Dvignite pokrov optičnega bralnika.

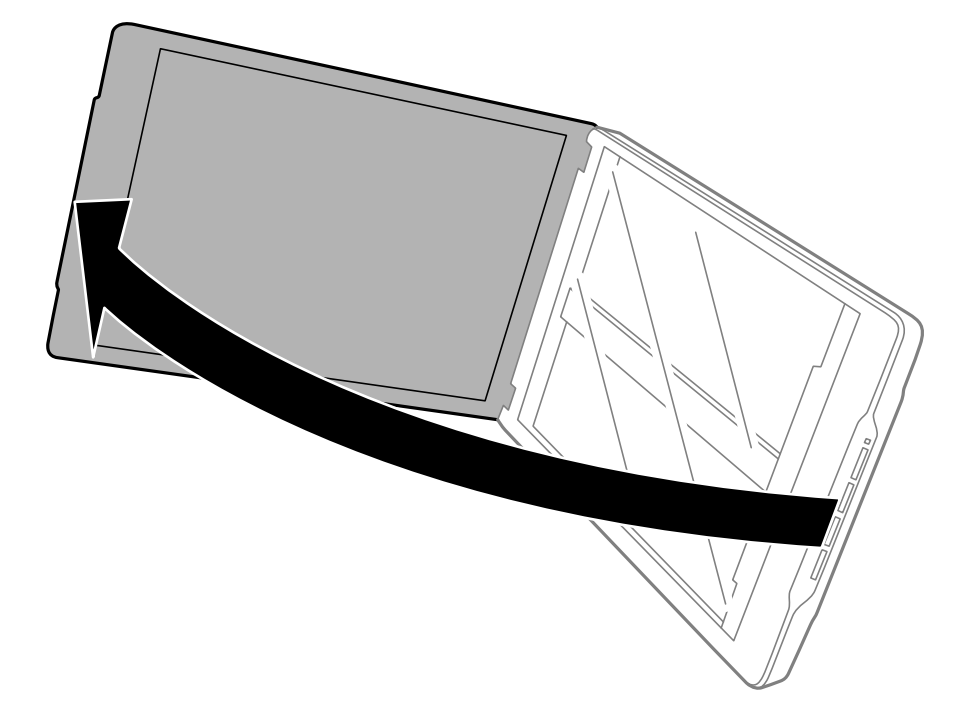

2. Položite izvirnik na steklo optičnega bralnika z licem navzdol in se prepričajte, da je poravnan z oznakami puščic v vogalih.

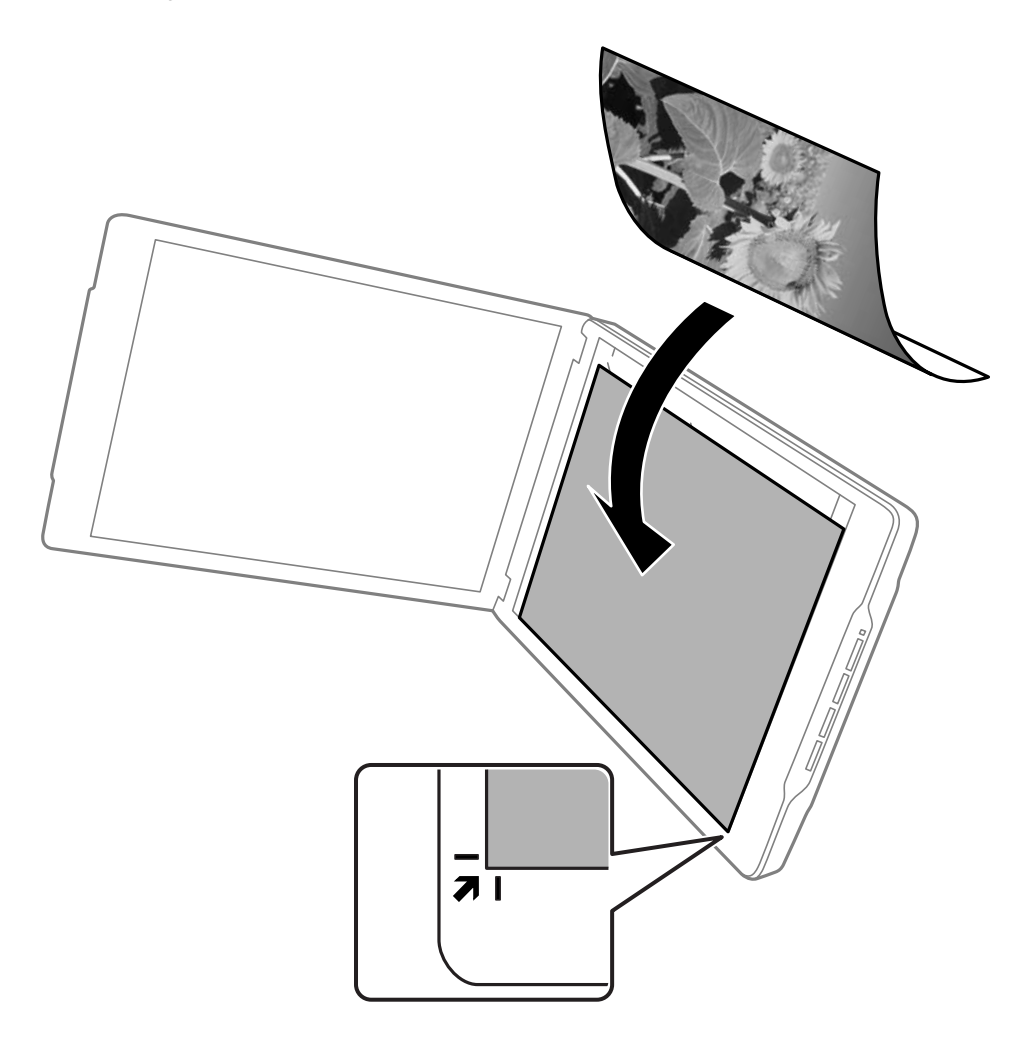

#### *Opomba:*

*Robovi izvirnika bodo morda obrezani približno 2,5 mm (0,1 palca) od zgornjega in stranskega roba, ki sta na spodnji sliki označena z*  $\bullet$  *in*  $\bullet$ *.* 

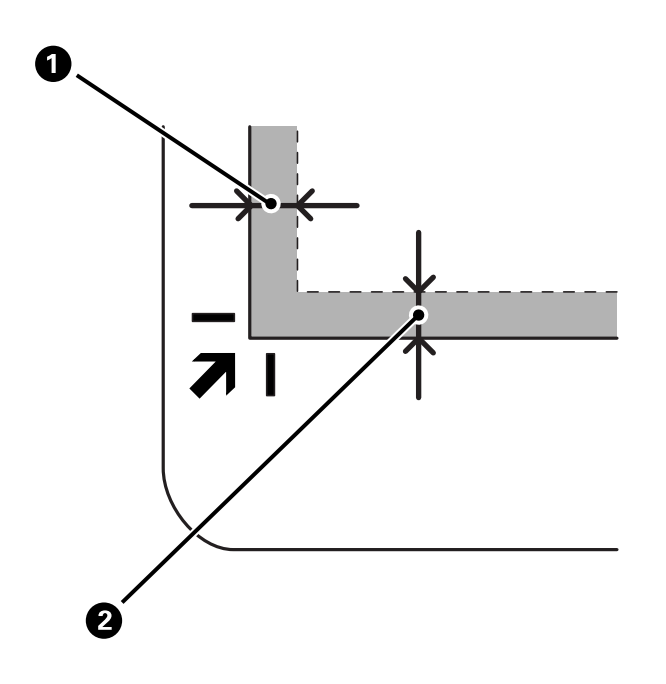

3. Nežno zaprite pokrov optičnega bralnika, da se izvirnik ne premakne. Med optičnim branjem nežno držite pokrov optičnega bralnika, da se pokrov optičnega bralnika ne odpre.

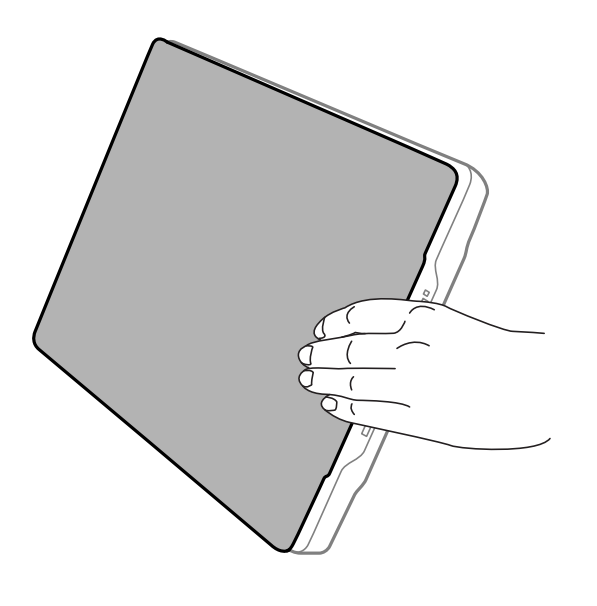

#### **Povezane informacije**

& ["Optično branje" na strani 28](#page-27-0)

# <span id="page-27-0"></span>**Optično branje**

# **Optično branje z gumbom optičnega bralnika**

Optično lahko berete s funkcijo, ki ustreza posameznemu gumbu.

#### *Opomba:*

*Pred optičnim branjem preverite naslednje.*

- ❏ *Epson ScanSmart in gonilnik optičnega bralnika (Epson Scan 2) sta nameščena v računalniku*
- ❏ *Optični bralnik je povezan z računalnikom in je vklopljen*
- 1. Položite izvirnike na napravo.
- 2. Pritisnite enega od teh gumbov.

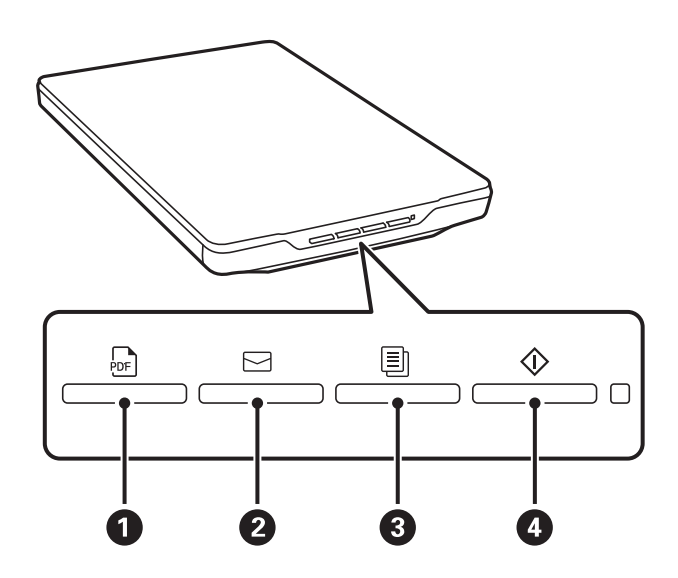

Epson ScanSmart se zažene in izvede optično branje v skladu z nastavljenim postopkom.

- ❏ Pritisnite gumb (A), če želite optično prebrano sliko shraniti v obliki zapisa PDF.
- ❏ Pritisnite gumb (B), če želite zagnati e-poštnega odjemalca v računalniku in optično prebrane datoteke samodejno priložiti e-poštnemu sporočilu.
- ❏ Pritisnite gumb (C), če želite natisniti (kopirati) optično prebrane izvirnike na tiskalniku, ki je povezan z računalnikom.
- ❏ Pritisnite gumb (D), če želite izvesti optično branje tako, da uredite optično prebrane slike in določite, kako naj bodo shranjene.
- 3. Upoštevajte navodila na zaslonu in shranite optično prebrano sliko.

#### **Povezane informacije**

- & ["Iskanje in nameščanje programov" na strani 17](#page-16-0)
- & ["Optično branje z aplikacijo Epson ScanSmart" na strani 29](#page-28-0)
- & ["Optično branje v datoteko PDF" na strani 36](#page-35-0)
- <span id="page-28-0"></span>& ["Uporaba optičnega bralnika kot fotokopirnega stroja" na strani 37](#page-36-0)
- & ["Kako priložiti optično prebrane slike e-poštnemu sporočilu" na strani 37](#page-36-0)

# **Optično branje z aplikacijo Epson ScanSmart**

V tem razdelku so opisani osnovni postopki za aplikacijo Epson ScanSmart.

#### *Opomba:*

*Glede na različico optičnega bralnika in aplikacije, ki jo uporabljate, se lahko postopki delovanja in razpoložljive funkcije razlikujejo.*

#### **Povezane informacije**

- & "Optično branje in shranjevanje dokumentov" na strani 29
- & ["Optično branje in shranjevanje fotografij" na strani 32](#page-31-0)
- $\blacktriangleright$  ["Izbira načina optičnega branja" na strani 35](#page-34-0)

### **Optično branje in shranjevanje dokumentov**

V tem razdelku je razloženo, kako optično preberete dokument in ga shranite kot datoteko PDF s funkcijo **Auto Mode**.

- 1. Izvirnike vstavite v optični bralnik.
- 2. Zaženite aplikacijo Epson ScanSmart in optično preberite izvirnike.
	- $\Box$  Za optično branje z optičnega bralnika na optičnem bralniku pritisnite gumb  $\heartsuit$ . Zažene se Epson ScanSmart in začne se postopek optičnega branja.
	- ❏ Za optično branje iz računalnika zaženite Epson ScanSmart, nato pa kliknite **SCAN**.
- 3. Oglejte si optično prebrane slike in jih po potrebi uredite.
	- ❏ V razdelku **Scan** lahko prav tako optično berete in dodajate izvirnike.
	- ❏ Z gumbi na vrhu zaslona lahko optično prebrane slike brišete, obračate in obrezujete.

❏ Če ne želite vsakič organizirati optično prebranih slik, izberite **Skip this screen next time.**.

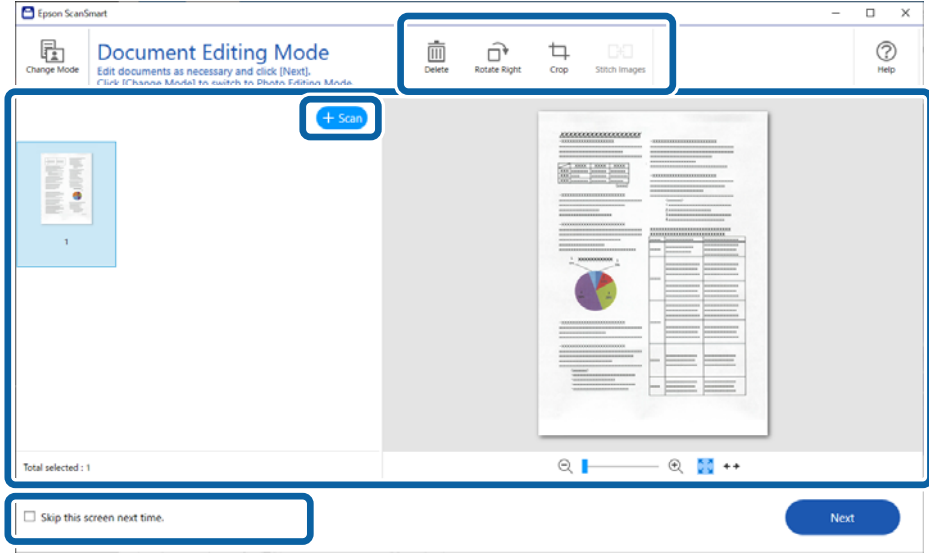

#### *Opomba:*

*Če želite urejati z aplikacijo Photo Editing Mode, kliknite gumb Change Mode, da spremenite način.*

4. Kliknite **Next**.

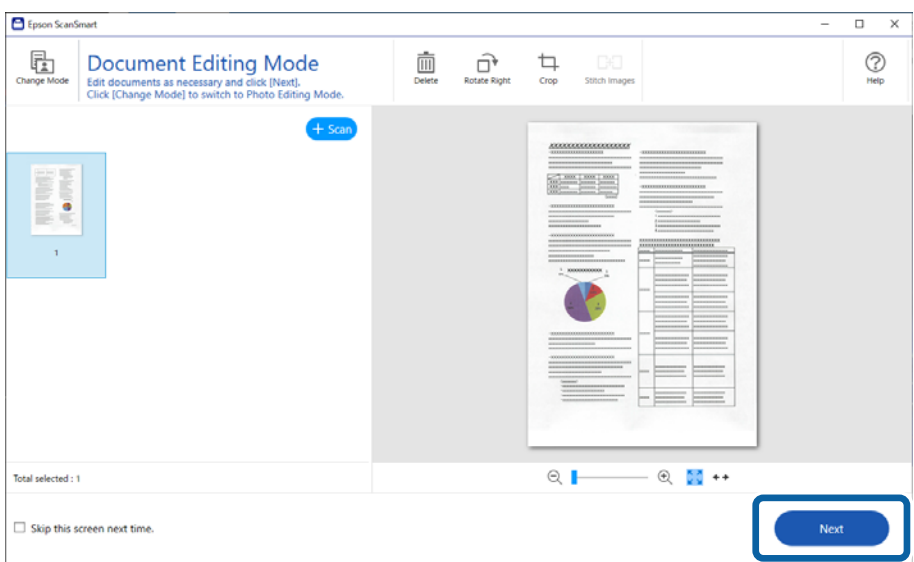

5. Kliknite **Save** v oknu **Select Action**.

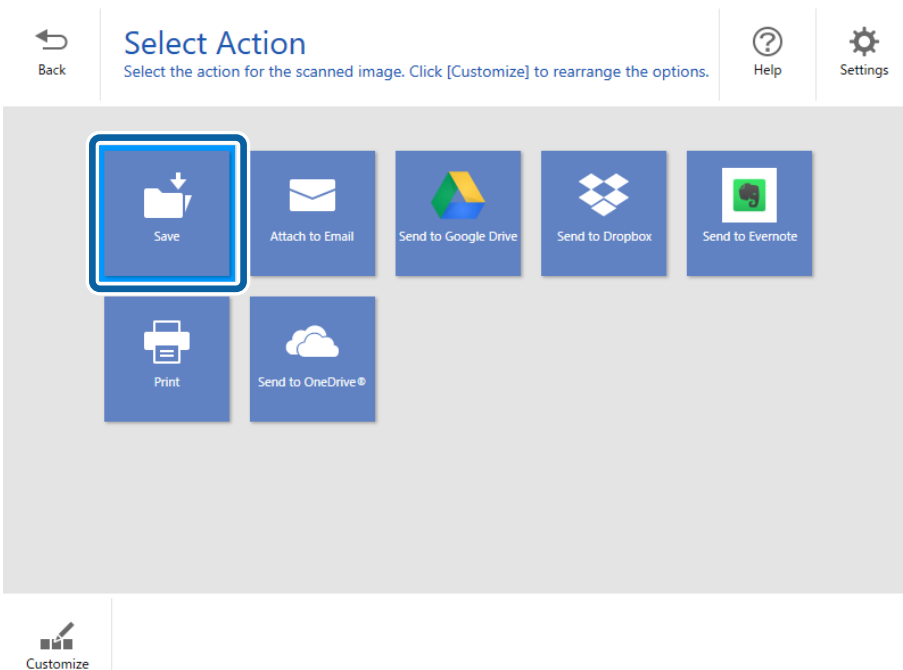

6. Preverite nastavitve in jih po potrebi spremenite.

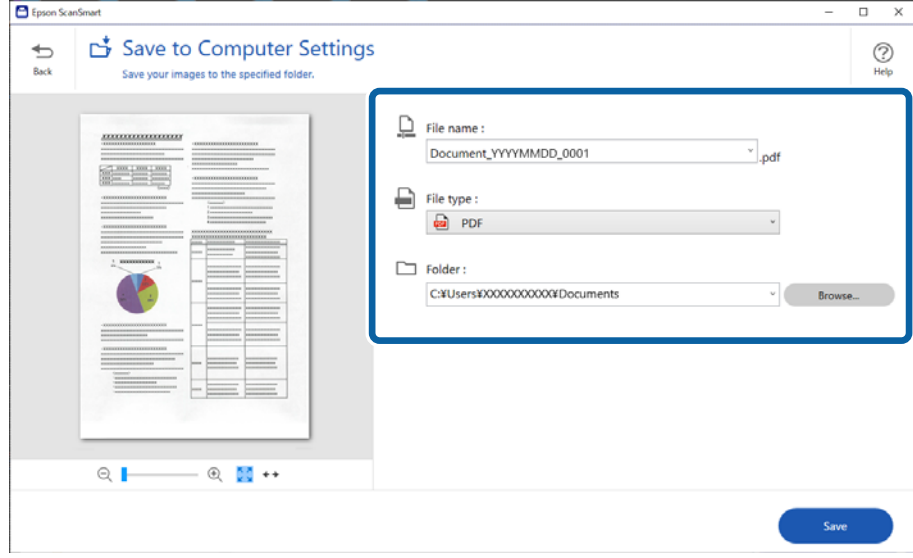

#### *Opomba:*

- ❏ *Načine poimenovanja datotek lahko tudi spremenite. Kliknite Back, da se vrnete v okno Select Action, nato pa kliknite Settings. Kliknite zavihek File Name Settings, da spremenite način poimenovanja datotek.*
- ❏ *Ko izberete možnost Searchable PDF kot nastavitev File type, izberite jezik s seznama OCR Language.*

#### <span id="page-31-0"></span>7. Kliknite **Save**.

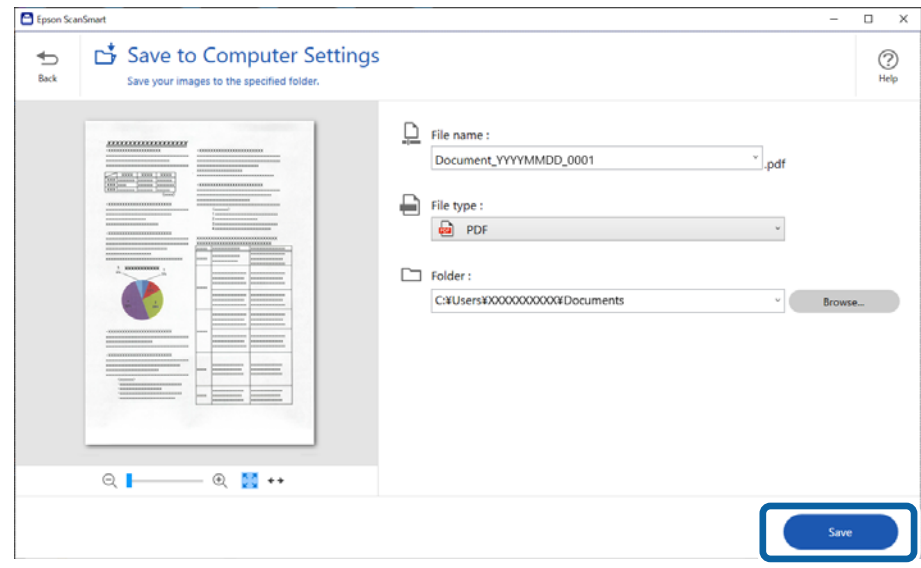

Optično prebrana slika se shrani v navedeno mapo.

## **Optično branje in shranjevanje fotografij**

V tem razdelku je razloženo, kako optično prebrati fotografije in jih shraniti kot datoteke JPEG s funkcijo **Auto Mode**.

1. Izvirnike vstavite v optični bralnik.

#### *Opomba:*

*Optično preberete lahko več fotografij hkrati. Med fotografijami mora biti najmanj 20 mm (0,79 palca) razmaka. Položite posamezno fotografijo približno 6 mm (0,24 palca) od robov stekla optičnega bralnika.*

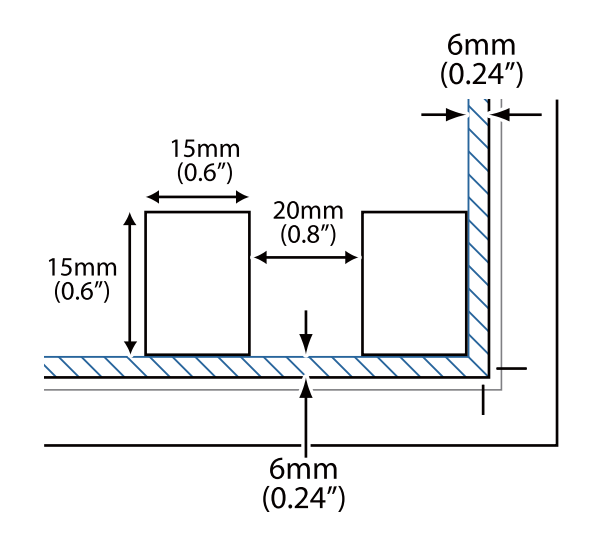

- 2. Zaženite aplikacijo Epson ScanSmart in optično preberite izvirnike.
	- $\Box$  Za optično branje z optičnega bralnika na optičnem bralniku pritisnite gumb  $\heartsuit$ . Zažene se Epson ScanSmart in začne se postopek optičnega branja.
	- ❏ Za optično branje iz računalnika zaženite Epson ScanSmart, nato pa kliknite **SCAN**.
- 3. Oglejte si optično prebrane slike in jih po potrebi uredite.
	- ❏ Če želite optično prebrane slike samodejno obrezati, izberite **Auto Cropping**.
	- ❏ V razdelku **Scan** lahko prav tako optično berete in dodajate izvirnike.
	- ❏ Z gumbi na vrhu zaslona lahko optično prebrane slike izbrišete, obračate ali obrezujete ter prilagodite barve.
	- ❏ Če ne želite vsakič organizirati optično prebranih slik, izberite **Skip this screen next time.**.

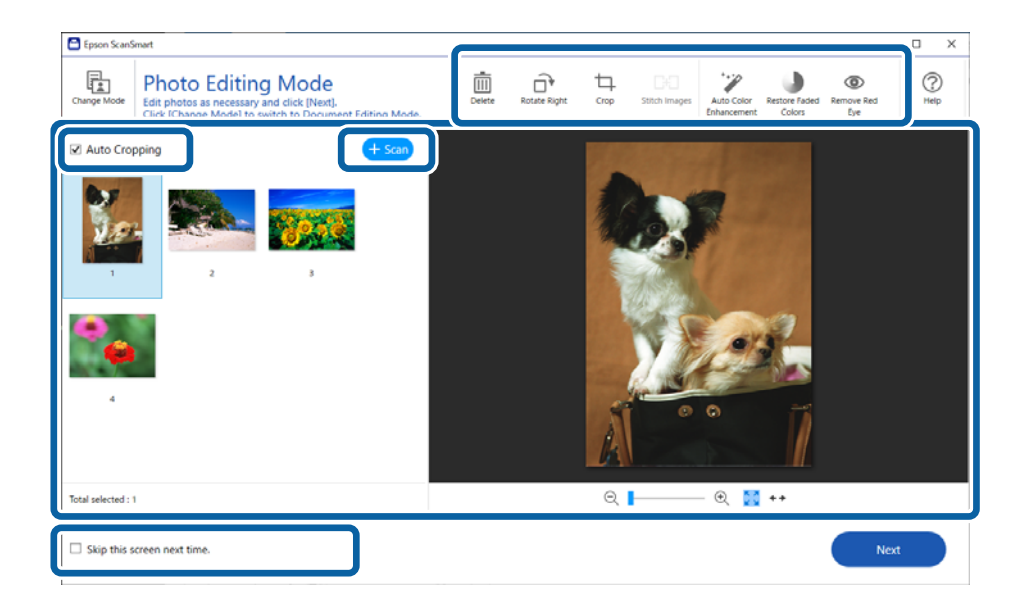

4. Kliknite **Next**.

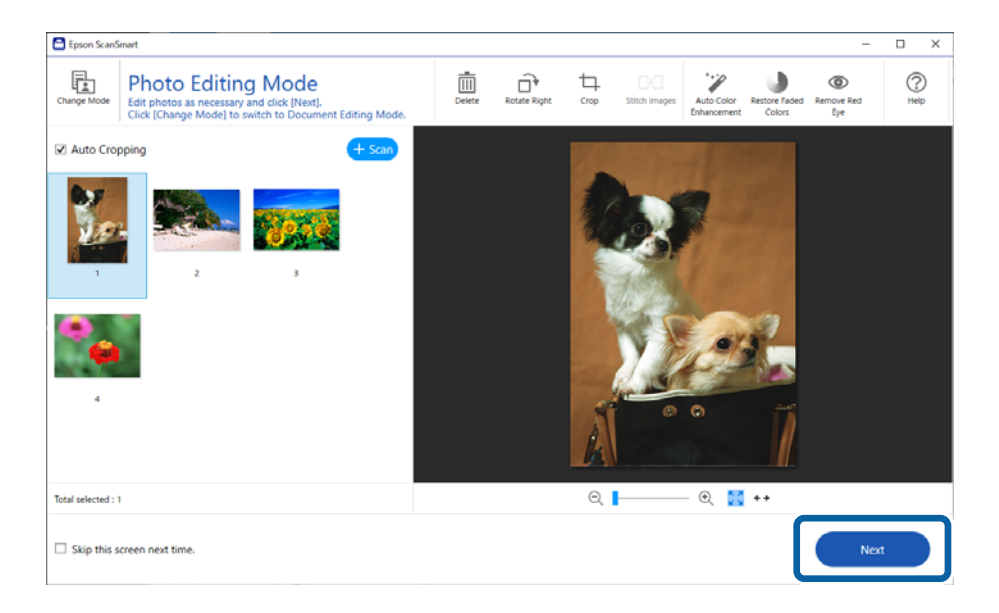

5. Kliknite **Save** v oknu **Select Action**.

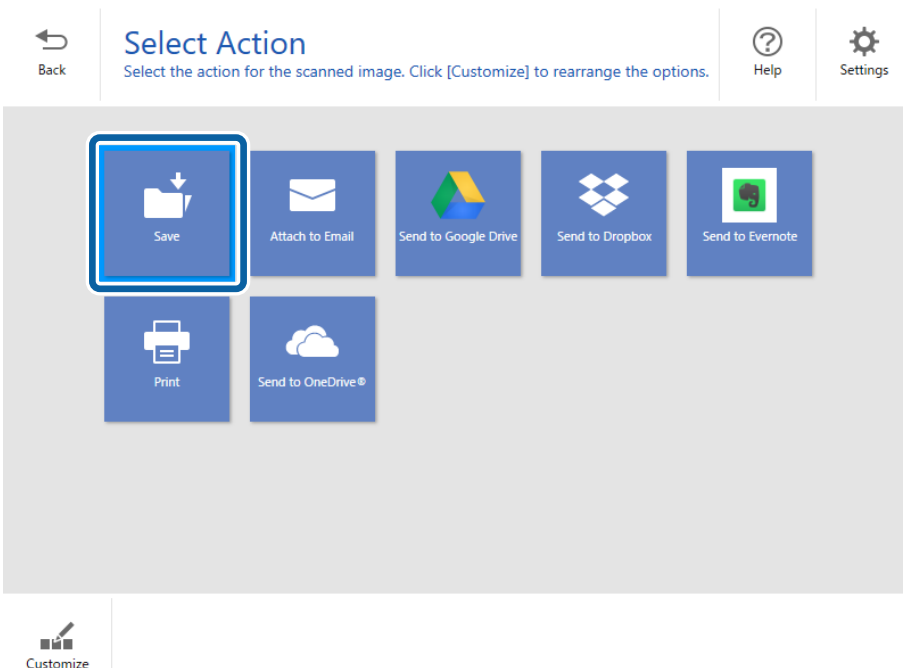

6. Preverite nastavitve in jih po potrebi spremenite.

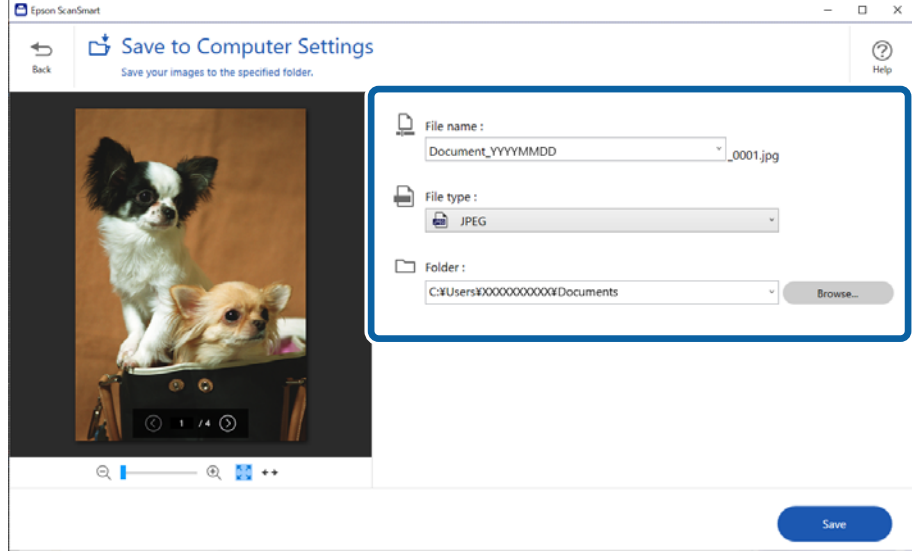

#### *Opomba:*

*Načine poimenovanja datotek lahko tudi spremenite. Kliknite Back, da se vrnete v okno Select Action, nato pa kliknite Settings. Kliknite zavihek File Name Settings, da spremenite način poimenovanja datotek.*

#### <span id="page-34-0"></span>7. Kliknite **Save**.

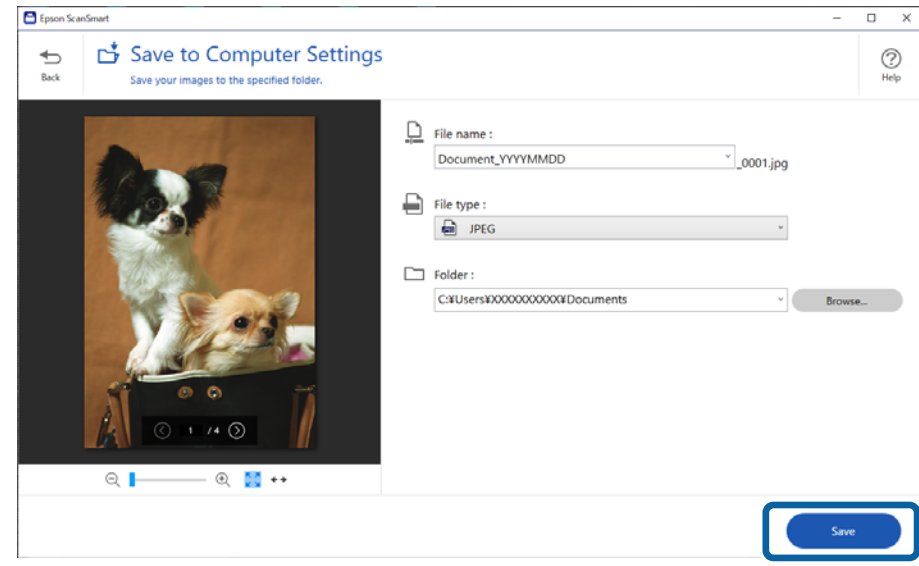

Optično prebrana slika se shrani v navedeno mapo.

#### **Povezane informacije**

& ["Združevanje fotografij" na strani 47](#page-46-0)

# **Izbira načina optičnega branja**

Način optičnega branja lahko izberete glede na vrsto izvirnikov, ki jih optično prebirate.

1. Kliknite **Settings** v oknu **Epson ScanSmart**.

<span id="page-35-0"></span>2. Izberite način optičnega branja v oknu **Scan Settings**.

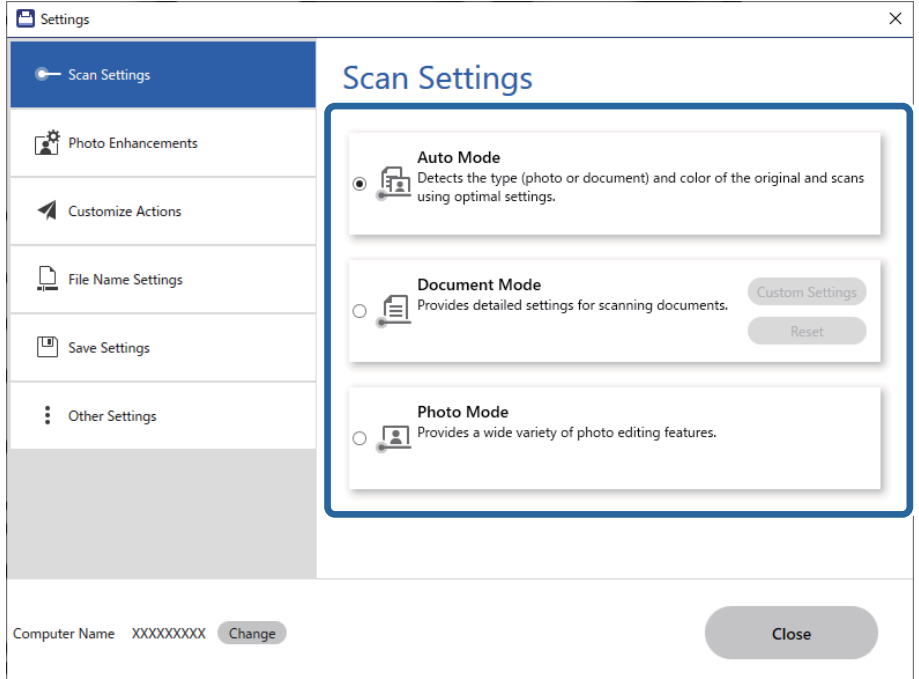

- ❏ Auto Mode: zazna, ali je izvirnik dokument ali fotografija, in samodejno izbere način.
- ❏ Document Mode: ta način izberite, če je izvirnik dokument. Podrobne nastavitve optičnega branja, kot sta ločljivost ali velikost dokumenta, lahko nastavite tako, da kliknete **Custom Settings**. Kliknite **Ponastavi**, da obnovite privzete nastavitve.
- ❏ Photo Mode: ta način izberite, če je izvirnik fotografija. Optično lahko berete s številnimi funkcijami za prilagajanje slik. Ta način je primeren za optično branje podrobnih fotografij.

Ko izvirnik optično berete z načinom **Photo Mode**, je prikazan zaslon z nastavitvami optičnega branja. Nastavite podrobne nastavitve, nato pa kliknite **Opt. preb.**.

#### **Povezane informacije**

- & ["Funkcije prilagajanja slik za način Document Mode" na strani 37](#page-36-0)
- & ["Funkcije prilagajanja slik za način Photo Mode" na strani 42](#page-41-0)

# **Napredno optično branje**

## **Optično branje v datoteko PDF**

- 1. Položite izvirnike na napravo.
- 2. Na nadzorni plošči optičnega bralnika pritisnite gumb or Optično branje se začne. Ko je optično branje končano, se prikaže zaslon **Save to Computer Settings**.
- 3. Preverite nastavitve na zaslonu **Save to Computer Settings** in jih po potrebi popravite.

<span id="page-36-0"></span>4. Kliknite **Save**.

Optično prebrana slika je shranjena v mapo, ki ste jo določili.

## **Kako priložiti optično prebrane slike e-poštnemu sporočilu**

#### *Opomba:*

*Epson ScanSmart podpira le Outlook ali e-poštno programsko opremo, ki podpira protokol MAPI. Epson ScanSmart podpira te različice Outlooka.*

*Microsoft Outlook 2003/2007/2010(32bit)/2013(32bit)/2016(32bit)/2019(32bit)/2021(32bit)*

*V pomoči za programsko opremo za e-pošto preverite, ali programska oprema podpira MAPI.*

- 1. Položite izvirnike na napravo.
- 2. Na nadzorni plošči optičnega bralnika pritisnite gumb  $\Box$ . Optično branje se začne. Ko je optično branje končano, se prikaže zaslon **Attach to E-mail Settings**.
- 3. Preverite nastavitve na zaslonu **Attach to E-mail Settings** in jih po potrebi popravite. Izberite **Save a copy to computer**, da v računalnik shranite kopijo optično prebranih podatkov.
- 4. Kliknite **Attach to E-mail**.

V računalniku se zažene odjemalec e-pošte in optično prebrane slike se samodejno priložijo e-poštnemu sporočilu.

## **Uporaba optičnega bralnika kot fotokopirnega stroja**

Če imate optični bralnik in tiskalnik, ki sta povezana z računalnikom, lahko preprosto naredite kopije.

- 1. Položite izvirnike na napravo.
- 2. Na nadzorni plošči optičnega bralnika pritisnite gumb  $\equiv$ . Optično branje se začne. Ko je optično branje končano, se prikaže zaslon **Print Settings**.
- 3. Preverite nastavitve na zaslonu **Print Settings** in jih po potrebi popravite. Izberite **Save a copy to computer**, da v računalnik shranite kopijo optično prebranih podatkov.
- 4. Kliknite **Print**.

Optično prebrana slika je natisnjena.

## **Funkcije prilagajanja slik za način Document Mode**

Izberite **Custom Settings** na zavihku **Settings** > **Scan Settings**, da prikažete zaslon z nastavitvami optičnega branja. Optično prebrane slike lahko prilagodite s funkcijami, ki so na voljo na zavihku **Napredne nastavitve**.

Za **Način prikaza dokumenta** lahko uporabite funkcije za prilagajanje slik, ki so primerne za besedilne dokumente.

#### *Opomba:*

*Nekateri elementi morda ne bodo na voljo, kar je odvisno od drugih izbranih nastavitev.*

#### Možnost slike

#### Odstrani ozadje

Ozadje izvirnika lahko odstranite.

Raven učinka izberete tako, da izberete zavihek **Glavne nastavitve** > **Vrsta slike** > **Barva**. Če izberete **Visoka**, lahko odstranite barvo ozadja izvirnikov, kot so barvni papir ali papir, ki se je razbarval zaradi sončne svetlobe ali časa.

Če želite uporabiti to funkcijo, mora biti barva ozadja izvirnikov najsvetlejša barva izvirnikov, poleg tega pa mora biti enotna. Ta funkcija ni pravilno uporabljena, če so na ozadju vzorci oziroma besedilo ali slike, ki so svetlejše od ozadja.

#### *Opomba:*

*Ta funkcija ni na voljo, če izberete zavihek Glavne nastavitve > Vrsta slike > Črno-belo.*

#### Izboljšanje besedila

Zamegljene črke na izvirniku lahko popravite tako, da so jasne in ostre. Zmanjšate lahko tudi zamik ali neravnost v ozadju.

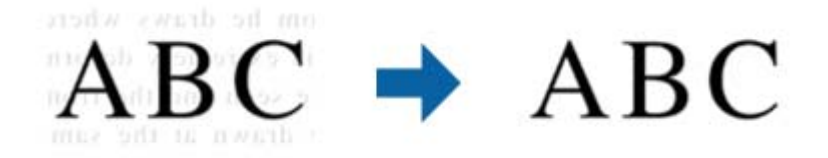

Če izberete zavihek **Glavne nastavitve** > **Vrsta slike** > **Barva** ali **Sivine**, lahko izberete eno od teh ravni učinka: **Standardno** ali **Visoka**

Če izberete zavihek **Glavne nastavitve** > **Vrsta slike** > **Črno-belo**, je na voljo gumb **Nastavitve**, s katerim lahko konfigurirate podrobne nastavitve za raven učinka na zaslonu **Nastavitve izboljšanja besedila**.

#### *Opomba:*

- ❏ *Če želite uporabiti to funkcijo, možnost Ločljivost na zavihku Glavne nastavitve nastavite na 600 dpi ali manj.*
- ❏ *Možnost Izboljšanje besedila morda ne bo uporabljena, kar je odvisno od izvirnika ali nastavljene ločljivosti.*

#### Samodejna segmentacija območja

Pri optičnem branju črno-belega dokumenta, ki vsebuje slike, lahko naredite črke jasne in slike zglajene.

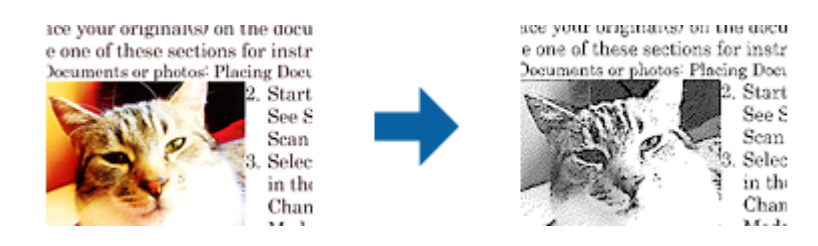

V poljih **Svetlost** in **Kontrast** lahko prilagodite kakovost dela izvirnika, kjer je slika.

#### *Opomba:*

- ❏ *Nastavitve za to funkcijo lahko konfigurirate le, če izberete zavihek Glavne nastavitve > Vrsta slike > Črno-belo.*
- ❏ *Če želite uporabiti to funkcijo, možnost Ločljivost na zavihku Glavne nastavitve nastavite na 600 dpi ali manj.*

#### Izločitev

Barvo, določeno za optično prebrano sliko, lahko odstranite in nato optično prebrano sliko shranite v sivinah ali črno-beli barvi. Pri optičnem branju lahko na primer izbrišete oznake ali opombe, ki ste jih napisali z barvnim peresom pri robovih.

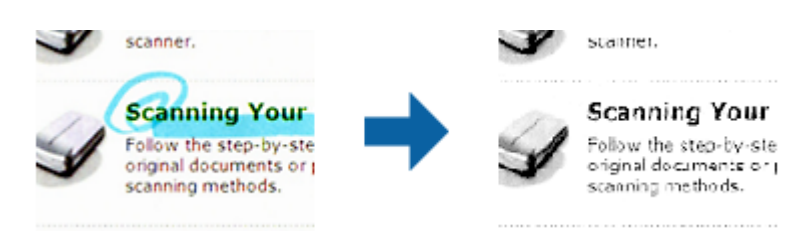

#### *Opomba:*

*Ta funkcija ni na voljo, če izberete zavihek Glavne nastavitve > Vrsta slike > Samodejno ali Barva.*

#### Izboljšanje barv

Barvo, določeno za optično prebrano sliko, lahko izboljšate in nato optično prebrano sliko shranite v sivinah ali črno-beli barvi. Izboljšate lahko na primer črke ali vrstice, ki so v svetlih barvah.

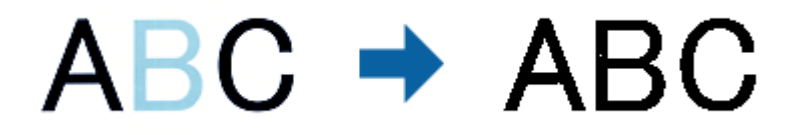

#### *Opomba:*

*Ta funkcija ni na voljo, če izberete zavihek Glavne nastavitve > Vrsta slike > Samodejno ali Barva.*

#### Svetlost

Prilagodite lahko svetlost celotne slike.

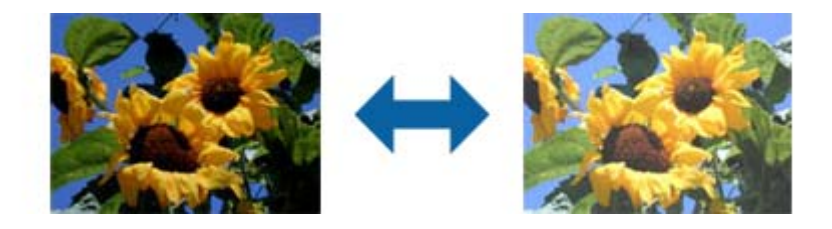

#### *Opomba:*

*Ta funkcija ni na voljo in je odvisna od nastavitev, ki jih izberete na zavihku Glavne nastavitve > Vrsta slike, ali nastavitev na zavihku Napredne nastavitve.*

#### Kontrast

Prilagodite lahko kontrast celotne slike. Če povečate kontrast, svetla območja postanejo svetlejša, temna pa temnejša. Če pa zmanjšate kontrast, so razlike med svetlimi in temnimi območji slike manj opazne.

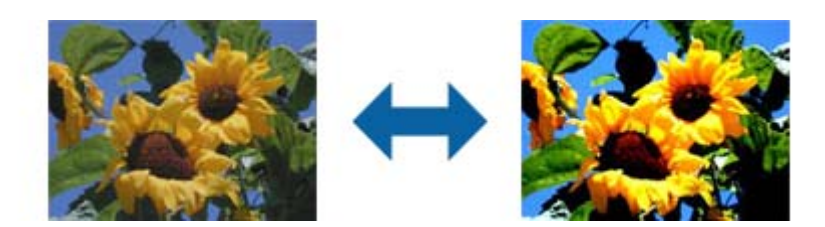

#### *Opomba:*

*Ta funkcija ni na voljo in je odvisna od nastavitev, ki jih izberete na zavihku Glavne nastavitve > Vrsta slike, ali nastavitev na zavihku Napredne nastavitve.*

#### Gama

Prilagodite lahko vrednost gama (svetlost vmesnega območja) celotne slike. Če je slika presvetla ali pretemna, lahko prilagodite svetlost.

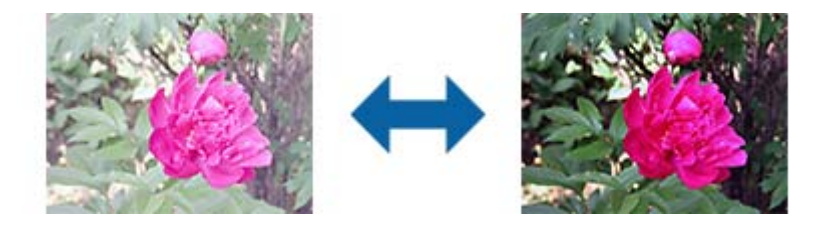

#### *Opomba:*

*Ta funkcija ni na voljo in je odvisna od nastavitev, ki jih izberete na zavihku Glavne nastavitve > Vrsta slike, ali nastavitev na zavihku Napredne nastavitve.*

#### Prag

Prilagodite lahko mejo za dvojiško enobarvno barvo (črno-belo). Povečajte prag in območje črne barve se poveča. Zmanjšajte prag in območje bele barve se poveča.

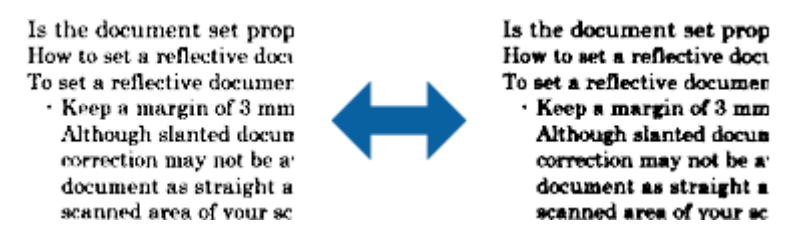

#### *Opomba:*

*Ta funkcija mogoče ni na voljo in je odvisna od nastavitev, ki jih izberete na zavihku Glavne nastavitve > Vrsta slike, ali nastavitev na zavihku Napredne nastavitve.*

#### Ostrenje robov

Robove slik lahko izboljšate in izostrite.

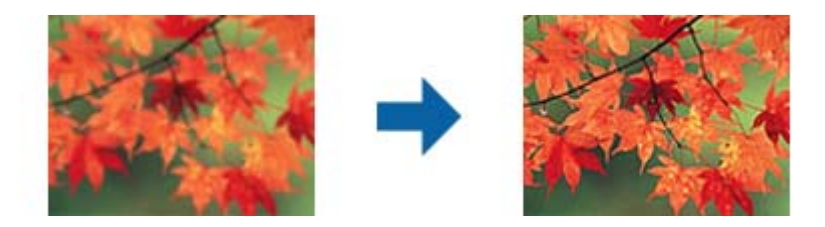

#### *Opomba:*

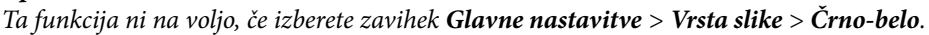

#### Odstran. Filtriranja

Odstranite lahko vzorce moiré (sence, podobne mreži), ki se pojavijo pri optičnem branju natisnjenega časopisa, kot je revija.

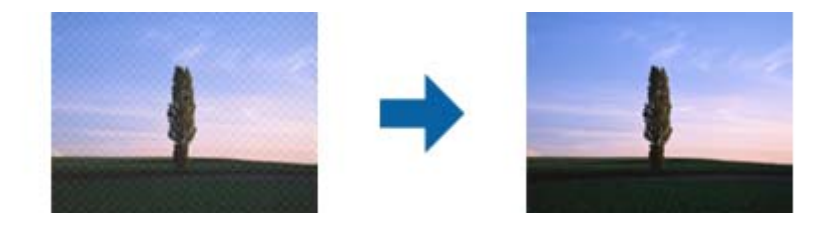

Če želite preveriti, ali so se pojavili vzorci moiré, prikažite sliko v 100 % (1:1). Če je prikazana slika pomanjšana, je videti bolj groba in je morda videti, da vsebuje vzorce moiré.

#### *Opomba:*

- ❏ *Če želite uporabiti to funkcijo, možnost Ločljivost na zavihku Glavne nastavitve nastavite na 600 dpi ali manj.*
- ❏ *Ta funkcija ni na voljo, če izberete zavihek Glavne nastavitve > Vrsta slike > Črno-belo.*
- ❏ *Učnika te funkcije ni mogoče preveriti v oknu za predogled.*
- ❏ *Ta funkcija zmehča ostrino optično prebrane slike.*

#### Zapolnitev robov

Odstranite lahko senco, ustvarjeno okrog optično prebrane slike.

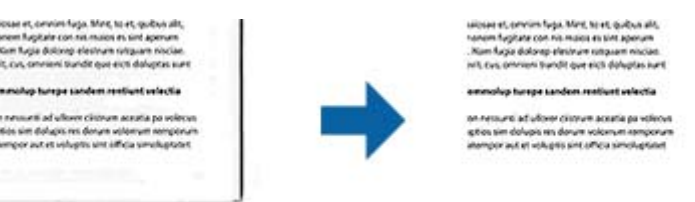

Če izberete **Nastavitve**, se odpre zaslon **Raven zapolnitve robov**, na katerem lahko prilagodite obsege polnila robov za zgornji, spodnji, levi in desni rob.

#### *Opomba:*

*Učnika te funkcije ni mogoče preveriti v oknu za predogled.*

#### Izhod dveh slik (samo za Windows)

Izvirnik lahko optično preberete enkrat in shranite dve sliki z drugačnimi nastavitvami izhoda hkrati.

<span id="page-41-0"></span>Zaslon **Nastavitve za izhod 2** se odpre, ko izberete **Vklopljeno** ali **Nastavitve**. Spremenite nastavitve za drugo optično prebrano sliko (slika 2).

Vodni žig (samo za Windows)

Na optično prebrano sliko lahko dodate vodni žig.

Izberite **Nastavitve**, da odprete zaslon **Nastavitve vodnega žiga**.

## **Funkcije prilagajanja slik za način Photo Mode**

V načinu Photo Mode se med optičnim branjem odpre zaslon z nastavitvami optičnega branja. Optično prebrane slike lahko prilagodite s funkcijami, ki so na voljo na zavihku **Napredne nastavitve**.

Za **Način prikaza fotografije** lahko uporabite funkcije za prilagajanje slik, ki so primerne za fotografije ali slike.

Za večino funkcij si lahko rezultate prilagoditve ogledate v oknu za predogled.

#### *Opomba:*

❏ *Nekaterih funkcij ni mogoče nastaviti brez predogleda.*

❏ *Nekateri elementi morda ne bodo na voljo, kar je odvisno od drugih izbranih nastavitev.*

#### Svetlost

Prilagodite lahko svetlost celotne slike.

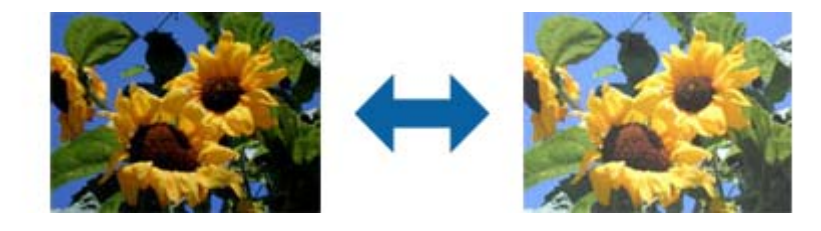

#### *Opomba:*

*Ta funkcija ni na voljo in je odvisna od nastavitev, ki jih izberete na zavihku Glavne nastavitve > Vrsta slike, ali nastavitev na zavihku Napredne nastavitve.*

#### Kontrast

Prilagodite lahko kontrast celotne slike. Če povečate kontrast, svetla območja postanejo svetlejša, temna pa temnejša. Če pa zmanjšate kontrast, so razlike med svetlimi in temnimi območji slike manj opazne.

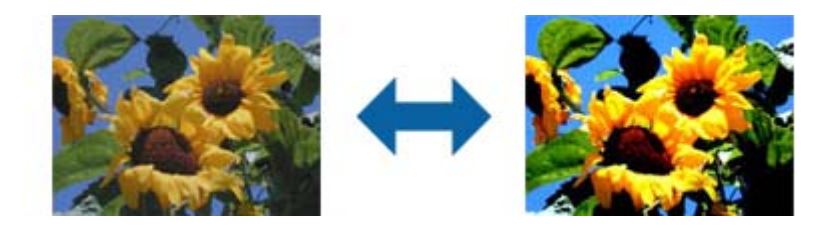

#### *Opomba:*

*Ta funkcija ni na voljo in je odvisna od nastavitev, ki jih izberete na zavihku Glavne nastavitve > Vrsta slike, ali nastavitev na zavihku Napredne nastavitve.*

#### Nasičenost

Prilagodite lahko nasičenost (živahnost barv) celotne slike. Če povečate nasičenost, so barve bolj živahne. Če pa nasičenost zmanjšate, barva postane nevtralna (siva).

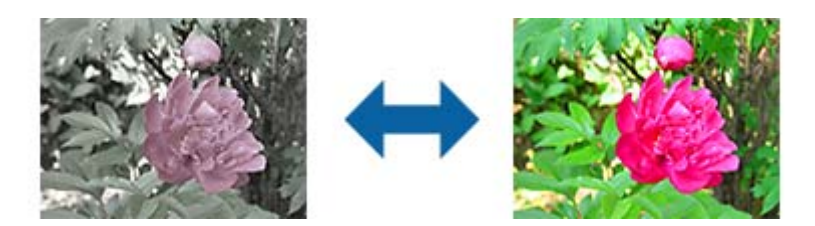

#### *Opomba:*

*Ta funkcija ni na voljo in je odvisna od nastavitev, ki jih izberete v oknu Vrsta slike na zavihku Glavne nastavitve.*

#### Gumb Natanč. prilagoditve

#### Zaslon Natanč. prilagoditve

Kakovost optično prebrane slike lahko prilagodite tako, da uporabite histogram ali tonsko krivuljo. Tako lahko natisnete visokokakovostne slike in hkrati omogočite čim manjše poslabšanje slike.

#### Gumb **Ponastavi**

Ponastavite spremembe, ki ste jih naredili na zaslonu **Natanč. prilagoditve**, na privzete nastavitve.

#### Zavihek Prilagoditev slike

Ravnovesje barv in sivin za sliko lahko spremenite.

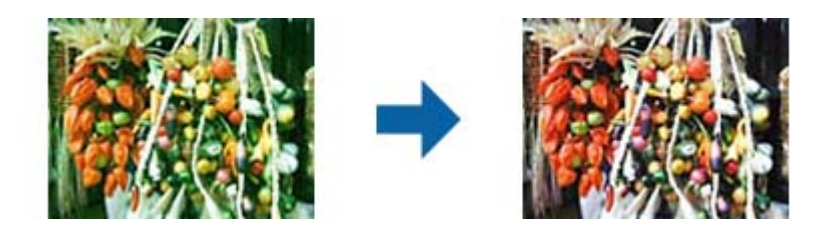

#### Ravnovesje barv

Prilagodi ravnovesje barv na sliki. Prilagodite lahko odtenek, če so na fotografijah odtenki rdeče in zelene barve zaradi vremena ali svetlobe na lokaciji, kjer je bila fotografija posneta.

#### Intenzivnost ravnovesja sive

Prilagodi ravnovesje sivin na sliki. Barve lahko odstranite, če imajo prevelik vpliv na sliko zaradi osvetlitve in drugih dejavnikov določenih barv.

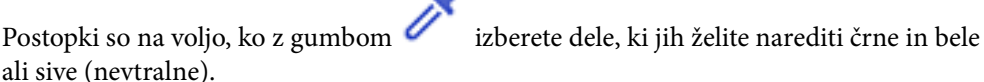

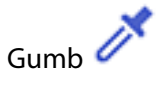

Uporabite kapalko, ki je prikazana na sliki za predogled, in izberite dele, ki jih želite narediti črne in bele ali sive (nevtralne).

*Opomba:*

*Razpon mer za kapalko lahko spremenite tako, da kliknete gumb (Konfiguracija) in nato izberete Konfiguracija > Predogled > Območje vzorčenja kapalke.*

#### Zavihek Popravek tonov

Za prilagajanje svetlosti in kontrasta slike lahko uporabite tonsko krivuljo.

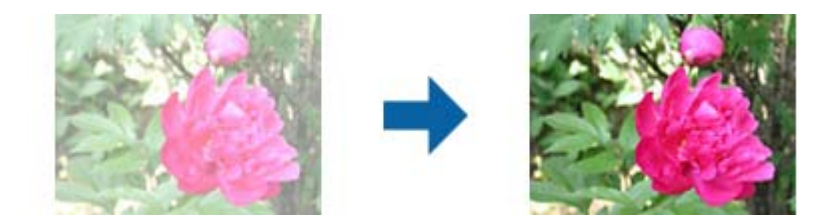

#### Popravek tonov

S prilagoditvijo oblike tonske krivulje lahko prilagodite svetlost in kontrast slike. Na črto tonske krivulje lahko dodate največ 16 točk, s katerimi nadzirate obliko. Nepotrebne točke odstranite tako, da povlečete črto ven iz grafa tonske krivulje.

#### Kanal

Izberite barvo (RGB), ki jo želite prilagoditi s tonsko krivuljo.

#### Prednastavitev

Standardne tonske krivulje so že registrirane. Priporočamo, da tonsko krivuljo natančno prilagodite elementu, ki najbolj ustreza vašim potrebam.

Če izberete **Linearno**, tonska krivulja postane ravna črta (gostota ni popravljena).

#### Zavihek Prilagoditev histograma

Za prilagajanje svetlosti slike lahko uporabite histogram.

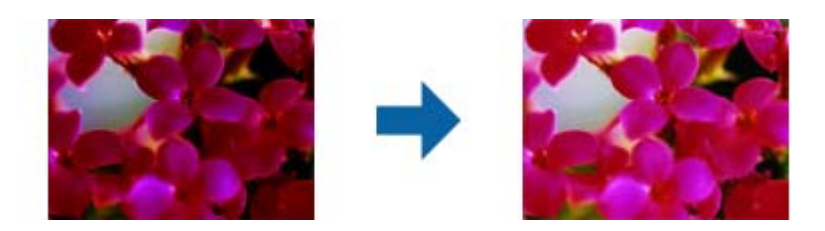

#### Histogram

Med ogledom histrograma (graf, na katerem je prikazana svetloba in senca) slike lahko prilagodite svetlost (senco za najtemnejše dele, gama za srednje svetle in osenčene dele ter označevanje za najsvetlejše del) slike.

Svetlost prilagodite na enega od teh načinov:

#### ❏ Premaknite trikotno oznako

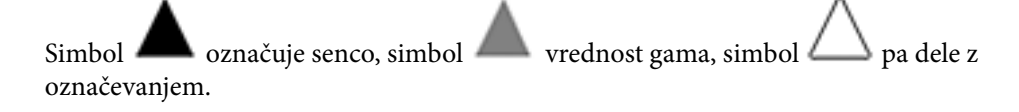

#### ❏ Izberite gumb

Uporabite kapalko, ki je prikazana na sliki za predogled, in izberite barvo, za katero želite spremeniti senco, vrednost gama ali označevanje.

❏ Neposredno vnesite vrednosti

Prilagodite vrednosti v polju **Izhod** za senco in svetli del. Če označevanje nastavite na 255, postanejo svetli deli beli. Če senco nastavite na 0, postanejo temni deli črni.

#### *Opomba:*

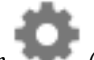

*Razpon mer za kapalko lahko spremenite tako, da kliknete gumb (Konfiguracija) in nato izberete Konfiguracija > Predogled > Območje vzorčenja kapalke.*

#### Kanal

Izberite barvo (RGB), ki jo želite prilagoditi s histogramom.

#### Vnos

Pri optičnem branju prikaže vrednosti za senco, vrednost gama in označevanje.

#### Izhod

Prikaže vrednosti za prejšnje prilagoditve sence in označevanja.

#### Tonska krivulja

Prikaže gostoto za izhodno vrednost vhodne vrednosti barve.

Prilagodi gostoto zunaj osenčenih in označenih delov, ki je nastavljena v razdelku **Histogram**.

#### Ostrenje robov

Robove slik lahko izboljšate in izostrite.

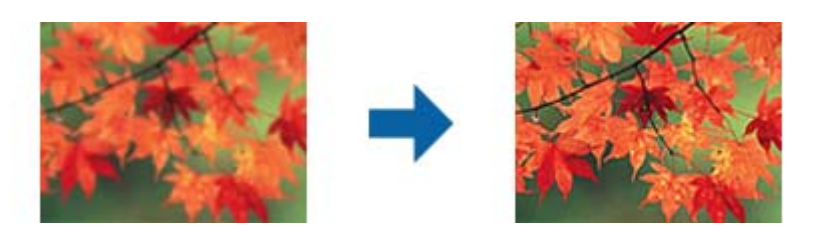

#### *Opomba:*

*Ta funkcija ni na voljo, če izberete zavihek Glavne nastavitve > Vrsta slike > Črno-belo.*

#### Obnovitev barv

Zbledele slike lahko popravite tako, da jih povrnete na njihove prvotne barve.

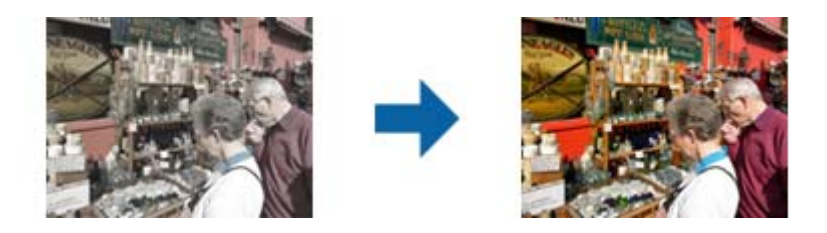

#### *Opomba:*

- ❏ *Izvirnik morda ne bo pravilno popravljen, kar je odvisno od izvirnika. V takem primeru prilagodite izvirnik na zaslonu Natanč. prilagoditve.*
- ❏ *Barva slike v oknu za predogled in optično prebrane slike se lahko razlikuje, kar je odvisno od izvirnika.*

#### Popr. osvet. v ozadju

Slike, ki so temne zaradi osvetlitve v ozadju, lahko osvetlite.

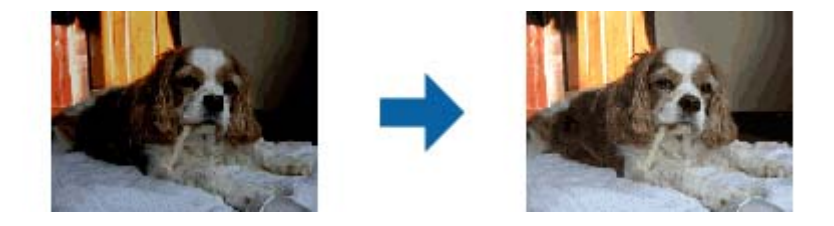

#### *Opomba:*

*Slika morda ne bo pravilno popravljena, kar je odvisno od izvirnika. V takem primeru prilagodite izvirnik na zaslonu Natanč. prilagoditve.*

#### Odstran. Filtriranja

Odstranite lahko vzorce moiré (sence, podobne mreži), ki se pojavijo pri optičnem branju natisnjenega časopisa, kot je revija.

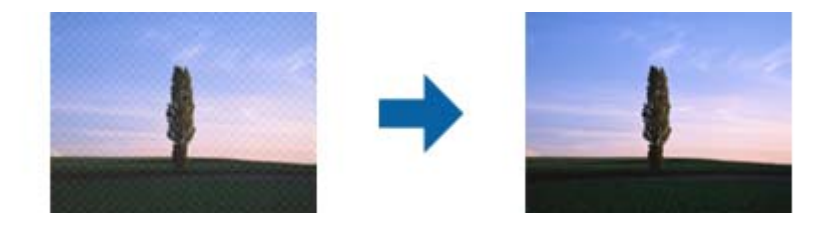

Če želite preveriti, ali so se pojavili vzorci moiré, prikažite sliko v 100 % (1:1). Če je prikazana slika pomanjšana, je videti bolj groba in je morda videti, da vsebuje vzorce moiré.

#### *Opomba:*

- ❏ *Če želite uporabiti to funkcijo, možnost Ločljivost na zavihku Glavne nastavitve nastavite na 600 dpi ali manj.*
- ❏ *Ta funkcija ni na voljo, če izberete zavihek Glavne nastavitve > Vrsta slike > Črno-belo.*
- ❏ *Učnika te funkcije ni mogoče preveriti v oknu za predogled.*
- ❏ *Ta funkcija zmehča ostrino optično prebrane slike.*

#### <span id="page-46-0"></span>Odstranjevanje prahu

Prah na slikah in filmu lahko odstranite.

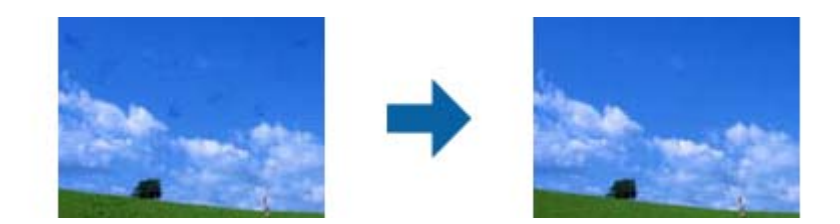

#### *Opomba:*

- ❏ *Izvirnik morda ne bo pravilno popravljen, kar je odvisno od njegovega stanja.*
- ❏ *Učnika te funkcije ni mogoče preveriti v oknu za predogled.*
- ❏ *Če bo v pomnilniku kmalu zmanjkalo prostora, optičnega branja morda ne bo mogoče izvesti.*

## **Združevanje fotografij**

Optično prebrane fotografije lahko združite v eno sliko.

Uporabite lahko enega od naslednjih načinov.

❏ Basic Stitching: združi dve sliki, levo in desno ali zgoraj in spodaj.

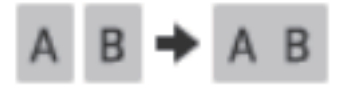

❏ Advanced Stitching: sliki združi s samodejnim zaznavanjem prekrivajočih se območij na slikah.

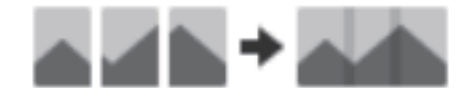

#### *Opomba:*

❏ *Prevelikih fotografij ni mogoče združiti. Skupno število slikovnih pik na dolgih robovih fotografije mora biti manjše od spodaj navedenega.*

*·Basic Stitching: 65.535 slikovnih pik (Windows), 39.686 slikovnih pik (Mac OS)*

*·Advanced Stitching: 25.000 slikovnih pik*

- ❏ *Ta funkcija morda ne bo na voljo glede na izvirnike, kot so enobarvne fotografije ali diagrami.*
- 1. Izvirnike vstavite v optični bralnik.
- 2. Zaženite aplikacijo Epson ScanSmart in optično preberite izvirnike.
	- $\Box$  Za optično branje z optičnega bralnika na optičnem bralniku pritisnite gumb  $\oslash$ . Zažene se Epson ScanSmart in začne se postopek optičnega branja.
	- ❏ Za optično branje iz računalnika zaženite Epson ScanSmart, nato pa kliknite **SCAN**.

Ko uporabljate funkcijo **Advanced Stitching**, večkrat optično preberite izvirnik in ga vsakič premaknite, da ustvarite prekrivajoča se območja.

3. Izberite fotografije, ki jih želite združiti, nato pa kliknite **Stitch Images**. Če želite izbrati več slik, med klikanjem na slike pridržite tipko Ctrl ali Shift.

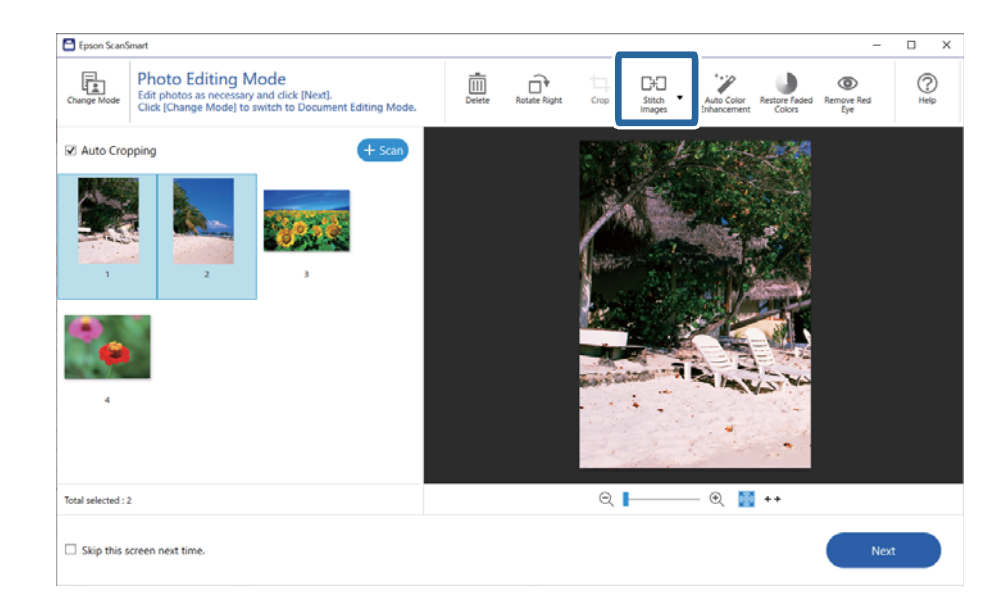

- 4. Izberite **Basic Stitching** ali **Advanced Stitching**.
- 5. Oglejte si združeno sliko na zaslonu **Stitch Images**. Če izberete možnost **Basic Stitching**, lahko slike urejate z gumbi na vrhu zaslona tako, da jih obračate in spreminjate njihov položaj.
- 6. Kliknite **OK**, nato pa upoštevajte navodila na zaslonu, da shranite sliko.

# <span id="page-48-0"></span>**Vzdrževanje**

# **Čiščenje optičnega bralnika**

Upoštevajte spodnja navodila za redno čiščenje optičnega bralnika, da ohranite njegovo brezhibno delovanje.

### **P**omembno:

- ❏ *Za čiščenje optičnega bralnika nikoli ne uporabljajte alkohola, razredčil ali katerega koli drugega korozivnega topila. Ta kemična sredstva lahko poškodujejo sestavne dele optičnega bralnika in njegovo ohišje.*
- ❏ *Pazite, da v mehanizem optičnega bralnika ali na elektronske komponente ne razlijete tekočine. S tem lahko trajno poškodujete mehanizem in vezja.*
- ❏ *V notranjost optičnega bralnika ne pršite maziv.*
- ❏ *Ne odpirajte ohišja optičnega bralnika.*
- 1. Iz optičnega bralnika izključite kabel USB.
- 2. Zunanje ohišje očistite s krpo, navlaženo z blagim čistilnim sredstvom in vodo.
- 3. Če se steklena plošča optičnega bralnika umaže, jo očistite z mehko in suho krpo.

Če je steklena površina umazana z maščobami ali drugimi težko odstranljivimi materiali, uporabite majhno količino čistila za stekla in mehko krpo. Obrišite vso preostalo tekočino.

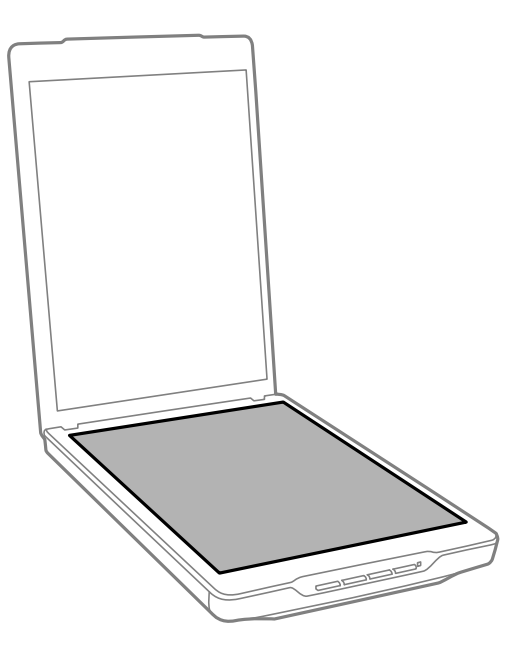

#### <span id="page-49-0"></span>c*Pomembno:*

❏ *Na stekleno ploščo optičnega bralnika ne pritiskajte s silo.*

- ❏ *Pazite, da ne opraskate ali poškodujete površine steklene plošče optičnega bralnika. Za čiščenje plošče ne uporabljajte trdih ali grobih ščetk. Poškodovana steklena površina lahko zmanjša kakovost optičnega branja.*
- ❏ *Čistila za steklo ne razpršujte neposredno na stekleno površino.*
- 4. Če se prekrivalo za dokumente umaže, ga očistite z mehko in suho krpo.

Če je prekrivalo za dokumente zelo umazano, navlažite mehko krpo z blagim čistilnim sredstvom in vodo, krpo temeljito ožemite in nato obrišite vse preostale madeže. Potem obrišite prekrivalo z mehko in suho krpo.

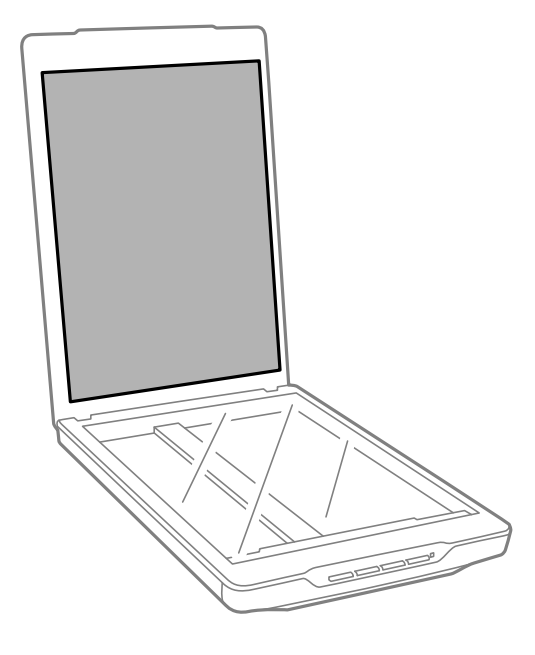

#### **Povezane informacije**

& ["Imena delov in funkcije" na strani 11](#page-10-0)

# **Prenašanje optičnega bralnika**

Če morate optični bralnik prenesti na drugo mesto, upoštevajte spodnja navodila za pakiranje optičnega bralnika.

1. Prepričajte se, da je premični mehanizem v začetnem položaju na sprednji strani optičnega bralnika.

Če premični mehanizem ni v začetnem položaju, priključite optični bralnik na računalnik s kablom USB, da ga vklopite, in počakajte, da se premični mehanizem vrne v začetni položaj.

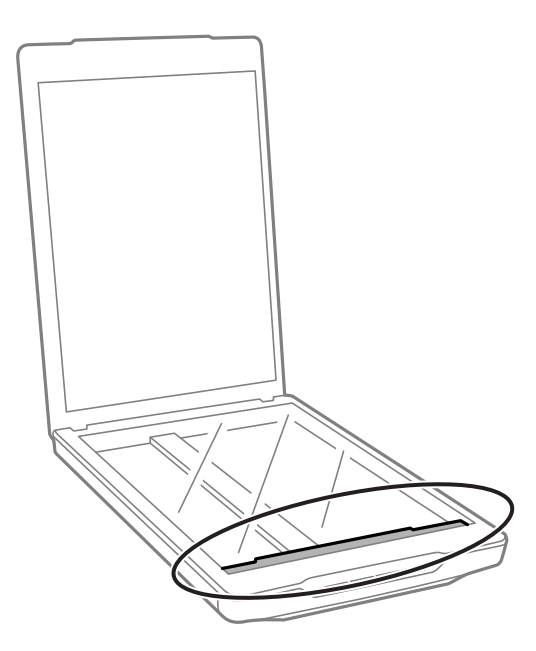

- 2. Iz optičnega bralnika izključite kabel USB.
- 3. Pritrdite pakirni material, ki je bil priložen optičnemu bralniku, in bralnik znova zapakirajte v originalno ali podobno škatlo, ki se prilega bralniku.

#### c*Pomembno:*

- ❏ *Če bralnika ne boste zapakirali pravilno, lahko tresljaji in udarci med transportom poškodujejo optični bralnik.*
- ❏ *Med transportom ne obrnite optičnega bralnika navzdol.*

#### **Povezane informacije**

& ["Imena delov in funkcije" na strani 11](#page-10-0)

# <span id="page-51-0"></span>**Odpravljanje težav**

# **Težave z optičnim bralnikom**

## **Lučka stanja utripa**

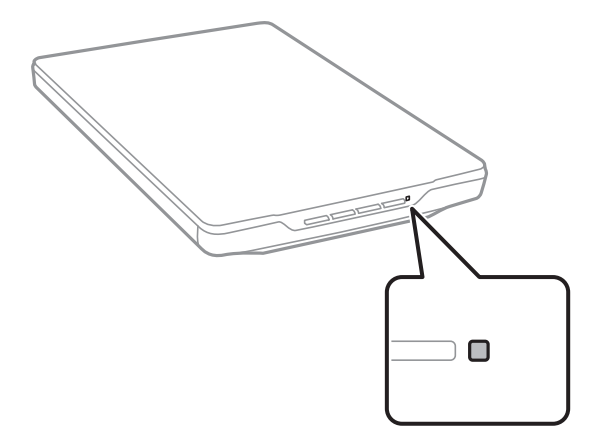

Če lučka stanja utripa hitro, preverite to:

- ❏ Preverite, ali je kabel USB pravilno priključen na optični bralnik in računalnik.
- ❏ Prepričajte se, da sta Epson ScanSmart in gonilnik optičnega bralnika (Epson Scan 2) pravilno nameščena.

Če lučka stanja še vedno utripa hitro, je morda prišlo do resne napake. Za pomoč se obrnite na prodajalca.

#### **Povezane informacije**

- ◆ ["Gumbi in lučke" na strani 13](#page-12-0)
- & ["Iskanje in nameščanje programov" na strani 17](#page-16-0)

## **Optični bralnik se ne vklopi**

- ❏ Prepričajte se, da sta Epson ScanSmart in gonilnik optičnega bralnika (Epson Scan 2) pravilno nameščena.
- ❏ Preverite, ali je kabel USB pravilno priključen na optični bralnik in računalnik.
- ❏ Optični bralnik priključite neposredno v vrata USB na računalniku. Optični bralnik morda ne bo deloval pravilno, če je na računalnik priključen prek enega ali več zvezdišč USB.
- ❏ Uporabite kabel USB, ki je bil priložen optičnemu bralniku.
- ❏ Ko priključite kabel USB, počakajte nekaj sekund. Optični bralnik se bo morda vklopil šele čez nekaj sekund.
- ❏ Če se optični bralnik ne vklopi niti po tem, ko poizkusite vse tri rešitve, odstranite in znova namestite gonilnik optičnega bralnika (Epson Scan 2).

#### **Povezane informacije**

& ["Iskanje in nameščanje programov" na strani 17](#page-16-0)

#### <span id="page-52-0"></span>& ["Odstranjevanje programov" na strani 18](#page-17-0)

# **Težave z optičnim branjem**

### **Aplikacije Epson ScanSmart ni mogoče zagnati**

- ❏ Preverite, ali je kabel USB pravilno priključen na optični bralnik in računalnik.
- ❏ Uporabite kabel USB, ki je bil priložen optičnemu bralniku.
- ❏ Prepričajte se, da je optični bralnik vklopljen.
- ❏ Počakajte, da lučka stanja preneha utripati, kar pomeni, da je optični bralnik pripravljen za optično branje.
- ❏ Optični bralnik priključite neposredno v vrata USB na računalniku. Optični bralnik morda ne bo deloval pravilno, če je na računalnik priključen prek enega ali več zvezdišč USB.
- ❏ Če uporabljate aplikacije, združljive s standardom TWAIN, preverite, ali ste za optični bralnik ali vir izbrali pravilni optični bralnik.

# **S pritiskom gumba na optičnem bralnika se ne zažene želena aplikacija**

Prepričajte se, da so pravilno nameščene te aplikacije:

- ❏ Epson ScanSmart
- ❏ Gonilnik optičnega bralnika (Epson Scan 2)

#### **Povezane informacije**

& ["Iskanje in nameščanje programov" na strani 17](#page-16-0)

## **Optično branje traja zelo dolgo**

- ❏ Izvirniki poskusite optično prebrati pri nižji nastavitvi ločljivosti, da pospešite optično branje.
- ❏ Računalniki z vrati USB 2.0 (visoka hitrost) lahko optično berejo hitreje od tistih z vrati USB 1.1. Če z optičnim bralnikom uporabljate vrata USB 2.0, se prepričajte, da izpolnjujejo sistemske zahteve.

# **Težave z optično prebrano sliko**

### **Na optično prebrani sliki se pojavijo neenakomerne barve, umazanija, pike itd.**

- ❏ Očistite stekleno ploščo optičnega bralnika.
- ❏ Odstranite vse smeti ali umazanijo, ki se prilepi na izvirnik.

<span id="page-53-0"></span>❏ Na izvirnik ali pokrov optičnega bralnika ne pritiskajte s preveliko silo. Če ga pritisnete s preveliko silo, se lahko pojavijo obrisi, madeži in pike.

#### **Povezane informacije**

& ["Čiščenje optičnega bralnika" na strani 49](#page-48-0)

### **Kakovost slike je groba**

- ❏ Nastavite način Epson ScanSmart glede na izvirnik, ki ga želite optično prebrati. Optično preberite izvirnik z nastavitvami za dokumente v načinu **Document Mode** (Document Editing Mode) in nastavitvami za fotografije v načinu **Photo Mode** (Photo Editing Mode).
- ❏ Če uporabljate način Document Mode ali Photo Mode v aplikaciji Epson ScanSmart, uporabite funkcije za nastavitev kakovosti na zavihku **Napredne nastavitve** na zaslonu z nastavitvami optičnega branja.
- ❏ Če je ločljivost nizka, poskusite povečati ločljivost in nato optično prebrati izvirnik.
- ❏ Kakovost optično prebrane slike bo morda drugačna od izvirnika, ki ste ga optično prebrali.

#### **Povezane informacije**

- & ["Izbira načina optičnega branja" na strani 35](#page-34-0)
- & ["Funkcije prilagajanja slik za način Document Mode" na strani 37](#page-36-0)
- & ["Funkcije prilagajanja slik za način Photo Mode" na strani 42](#page-41-0)

### **Na optično prebrani sliki je slika z zadnje strani izvirnika**

Na optično prebrani sliki so morda prikazane slike na hrbtni strani izvirnika.

- ❏ Če so izvirniki tanki, jih postavite na stekleno ploščo optičnega bralnika in nato pokrijte z listom črnega papirja.
- ❏ Ko uporabljate način Document Mode ali Photo Mode v razdelku Epson ScanSmart, nastavite vrednost **Svetlost** na zavihku **Napredne nastavitve** na zaslonu z nastavitvami optičnega branja.

Ta funkcija morda ne bo na voljo, kar je odvisno od nastavitev na zavihku **Glavne nastavitve** > **Vrsta slike** ali nastavitvah na zavihku **Napredne nastavitve**.

❏ Ko uporabljate način Document Mode in Epson ScanSmart, izberite **Izboljšanje besedila** v razdelku **Možnost slike** na zavihku **Napredne nastavitve** na zaslonu z nastavitvami optičnega branja.

#### **Povezane informacije**

- & ["Funkcije prilagajanja slik za način Document Mode" na strani 37](#page-36-0)
- & ["Funkcije prilagajanja slik za način Photo Mode" na strani 42](#page-41-0)

### **Optično prebrano besedilo ali slike so zamegljene**

- ❏ Preverite, ali je izvirnik na stekleni plošči optičnega bralnika naravnost. Prepričajte se tudi, da izvirnik ni zmečkan ali zguban.
- ❏ Izvirnika ali optičnega bralnika med optičnim branjem ne premikajte.
- ❏ Preverite, ali ste optični bralnik postavili na ravno in stabilno površino.
- <span id="page-54-0"></span>❏ Ko uporabljate način Document Mode ali Photo Mode v razdelku Epson ScanSmart, spremenite vrednost **Ločljivost** na zavihku **Glavne nastavitve** na zaslonu z nastavitvami optičnega branja.
- ❏ Ko uporabljate način Document Mode in Epson ScanSmart, izberite **Izboljšanje besedila** v razdelku **Možnost slike** na zavihku **Napredne nastavitve** na zaslonu z nastavitvami optičnega branja.
	- ❏ Če izberete možnost **Črno-belo** za **Vrsta slike**:

Kliknite **Nastavitve** in poskusite nastaviti nižjo raven za **Izboljšanje robov** ali višjo raven za **Raven zmanjšanja šuma**, kar je odvisno od stanja optično prebrane slike.

❏ Če ste optično branje zagnali v obliki zapisa JPEG, poskusite spremeniti raven stiskanja.

V aplikaciji Epson ScanSmart kliknite **Settings**, nato kliknite zavihek **Save Settings** > gumb **Options**.

#### **Povezane informacije**

- & ["Funkcije prilagajanja slik za način Document Mode" na strani 37](#page-36-0)
- & ["Funkcije prilagajanja slik za način Photo Mode" na strani 42](#page-41-0)

### **Prikažejo se vzorci moiré (sence, podobne mrežam)**

Če je izvirnik natisnjen dokument, se na optično prebrani sliki lahko pojavijo vzorci moiré (sence, podobne mrežam).

❏ Ko uporabljate način Document Mode ali Photo Mode v razdelku Epson ScanSmart, omogočite funkcijo **Odstran. Filtriranja** na zavihku **Napredne nastavitve** na zaslonu z nastavitvami optičnega branja.

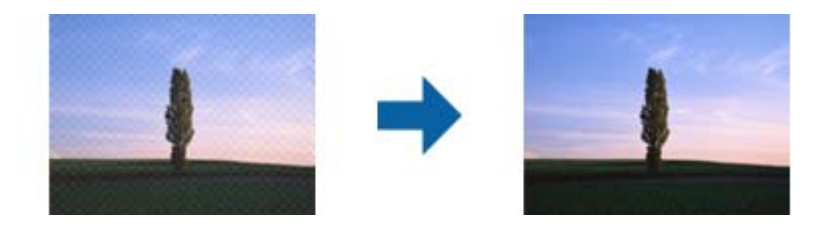

❏ Ko uporabljate način Document Mode ali Photo Mode v razdelku Epson ScanSmart, spremenite vrednost **Ločljivost** na zavihku **Glavne nastavitve** na zaslonu z nastavitvami optičnega branja.

#### **Povezane informacije**

- & ["Funkcije prilagajanja slik za način Document Mode" na strani 37](#page-36-0)
- & ["Funkcije prilagajanja slik za način Photo Mode" na strani 42](#page-41-0)

## **Optično branje ne zajame pravilnega območja**

- ❏ Preverite, ali je izvirnik pravilno nameščen glede na puščične oznake v vogalih.
- ❏ Izvirnike odmaknite približno 2.5 mm (0,1 palca) od vodoravnih in navpičnih robov stekla optičnega bralnika, da se izognete obrezovanju.
- ❏ Ne uporabite stojala optičnega bralnika, optični bralnik pa postavite neposredno na ravno in stabilno površino.

<span id="page-55-0"></span>❏ Samodejno obrezovanje glede na velikost morda ne bo delovalo pravilno, kar je odvisno od izvirnika. Velikost izvirnika nastavite ročno z možnostjo Document Mode v aplikaciji Epson ScanSmart.

Izberite **Settings** > zavihek **Scan Settings** > **Document Mode**. Kliknite **Custom Settings** in izberite velikost izvirnika na zaslonu **Glavne nastavitve** > **Velikost dokumenta**.

### **Ni mogoče optično brati več fotografij hkrati**

❏ Pri nameščanju več izvirnikov na stekleno ploščo optičnega bralnika se prepričajte, da je med izvirniki vsaj 20 mm (0,79 palca) vrzeli. Izvirnik postavite približno 6 mm (0,24 palca) navpično in vodoravno od robov stekla optičnega bralnika.

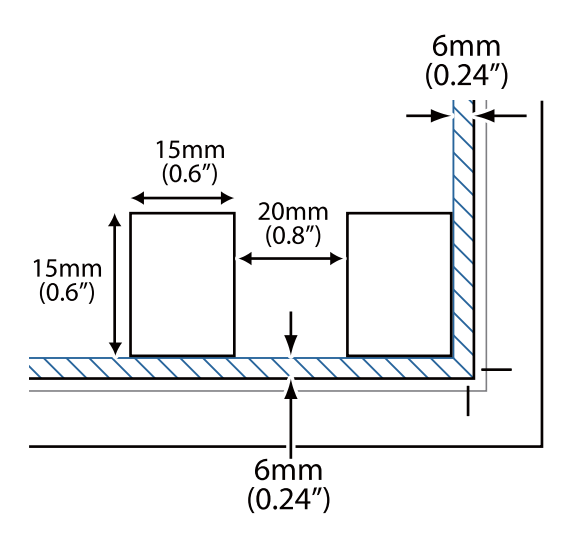

- ❏ Preverite, ali je izvirnik nameščen naravnost.
- ❏ Glede na izvirnike morda ne boste mogli optično brati več fotografij hkrati. Take izvirnike optično preberite posamično.

### **Slike so napačno obrnjene**

- ❏ Majhne fotografije niso samodejno zasukane.
- ❏ Fotografije, za katere ni mogoče zaznati zgornjega in spodnjega roba, niso zasukani samodejno. Zavrtite jih ročno z gumbom **Rotate Right** v razdelku Epson ScanSmart.

## **Na optično prebranih slikah se vedno pojavi neprekinjena ali pikčasta črta**

- ❏ Očistite stekleno ploščo optičnega bralnika in prekrivalo za dokumente. Če težave ne morete odpraviti, je steklena plošča optičnega bralnika morda opraskana. Za pomoč se obrnite na prodajalca.
- ❏ Z izvirnika obrišite ves prah.

### **Ravne črte na sliki so po optičnem branju postrani**

Preverite, ali je izvirnik na stekleni plošči optičnega bralnika popolnoma naravnost.

### <span id="page-56-0"></span>**Barve na robovih slike niso enotne ali so popačene**

Če je dokument zelo debel ali zmečkan na robovih, robove pokrijte s papirjem, da preprečite vstop zunanje svetlobe med optičnim branjem.

## **Znak ni bil pravilno prepoznan**

Preverite naslednje, da povečate hitrost zaznavanja s funkcijo optičnega prepoznavanja znakov (OCR).

- ❏ Preverite, ali je izvirnik nameščen naravnost.
- ❏ Uporabite izvirnik z jasnim besedilom. Prepoznavanje besedila bo morda slabše pri teh vrstah dokumentov.
	- ❏ Izvirniki, ki so bili že večkrat kopirani
	- ❏ Izvirniki, prejeti po faksu (pri nizki ločljivosti)
	- ❏ Izvirniki, pri katerih je razmik med znaki ali vrsticami premajhen
	- ❏ Izvirniki s črtovjem ali podčrtanim besedilom
	- ❏ Izvirniki z rokopisom
	- ❏ Zmečkani ali nagubani izvirniki
- ❏ Vrsta papirja iz termičnega papirja, kot so računi, se lahko sčasoma poslabša. Čim prej jih optično preberite.
- ❏ Pri shranjevanju datotek v obliki zapisa **Searchable PDF**, preverite, ali ste izbrali pravilne jezike.

Preverite **Language** v vsakem oknu nastavitve za shranjevanje.

#### *Opomba:*

*EPSON Scan OCR Component se mora shraniti kot Searchable PDF. Ko z namestitvenim programom nastavite optični bralnik, se ta namesti samodejno.*

## **Robovi za vezavo knjižice so popačeni ali zamegljeni**

Pri optičnem branju knjižice s steklene plošče optičnega bralnika bodo znaki morda popačeni ali zamegljeni na robu za vezavo. V takem primeru besedilo ne bo pravilno prepoznano, če optično prebrano sliko shranite v obliki zapisa **PDF, ki omogoča preiskovanje**.

Če želite zmanjšati popačenje ali zameglitev na robu za vezavo, nežno pritisnite pokrov optičnega bralnika in ga držite med optičnim branjem, da sploščite knjižico. Knjižice med optičnim branjem ne premikajte.

#### c*Pomembno:*

*Pokrova optičnega bralnika ne pritisnite s preveliko silo. V nasprotnem primeru lahko poškodujete knjižico ali optični bralnik.*

# **Težave z optično prebrano sliko ni mogoče odpraviti**

Če ste uporabili vse rešitve, vendar težave niste odpravili, inicializirajte nastavitve gonilnika optičnega bralnika za (Epson Scan 2) z aplikacijo Epson Scan 2 Utility.

#### *Opomba:*

*Epson Scan 2 Utility je ena od aplikacij, ki so priložene programski opremi optičnega bralnika.*

- 1. Zaženite Epson Scan 2 Utility.
	- ❏ Windows 11

Kliknite gumb »Start« in izberite **Vsi programi** > **EPSON** > **Epson Scan 2 Utility**.

❏ Windows 10

Kliknite gumb »Start« in izberite **EPSON** > **Epson Scan 2 Utility**.

❏ Windows 8.1/Windows 8

V čarobni gumb »Iskanje« vnesite ime programa in nato izberite prikazano ikono.

❏ Windows 7

Kliknite gumb »Start« in nato izberite **Vsi programi** ali **Aplikacije** > **EPSON** > **Epson Scan 2** > **Epson Scan 2 Utility**.

❏ Mac OS

Izberite **Pojdi** > **Aplikacije** > **Epson Software** > **Epson Scan 2 Utility**.

- 2. Izberite zavihek **Drugo**.
- 3. Kliknite **Ponastavi**.

#### *Opomba:*

*Če težave ne odpravite z inicializacijo, odstranite in znova namestite gonilnik optičnega bralnika (Epson Scan 2).*

#### **Povezane informacije**

- & ["Odstranjevanje programov" na strani 18](#page-17-0)
- & ["Nameščanje aplikacij" na strani 18](#page-17-0)

# <span id="page-58-0"></span>**Tehnični podatki**

# **Splošni tehnični podatki optičnega bralnika**

#### *Opomba:*

*Tehnični podatki se lahko spremenijo brez predhodnega obvestila.*

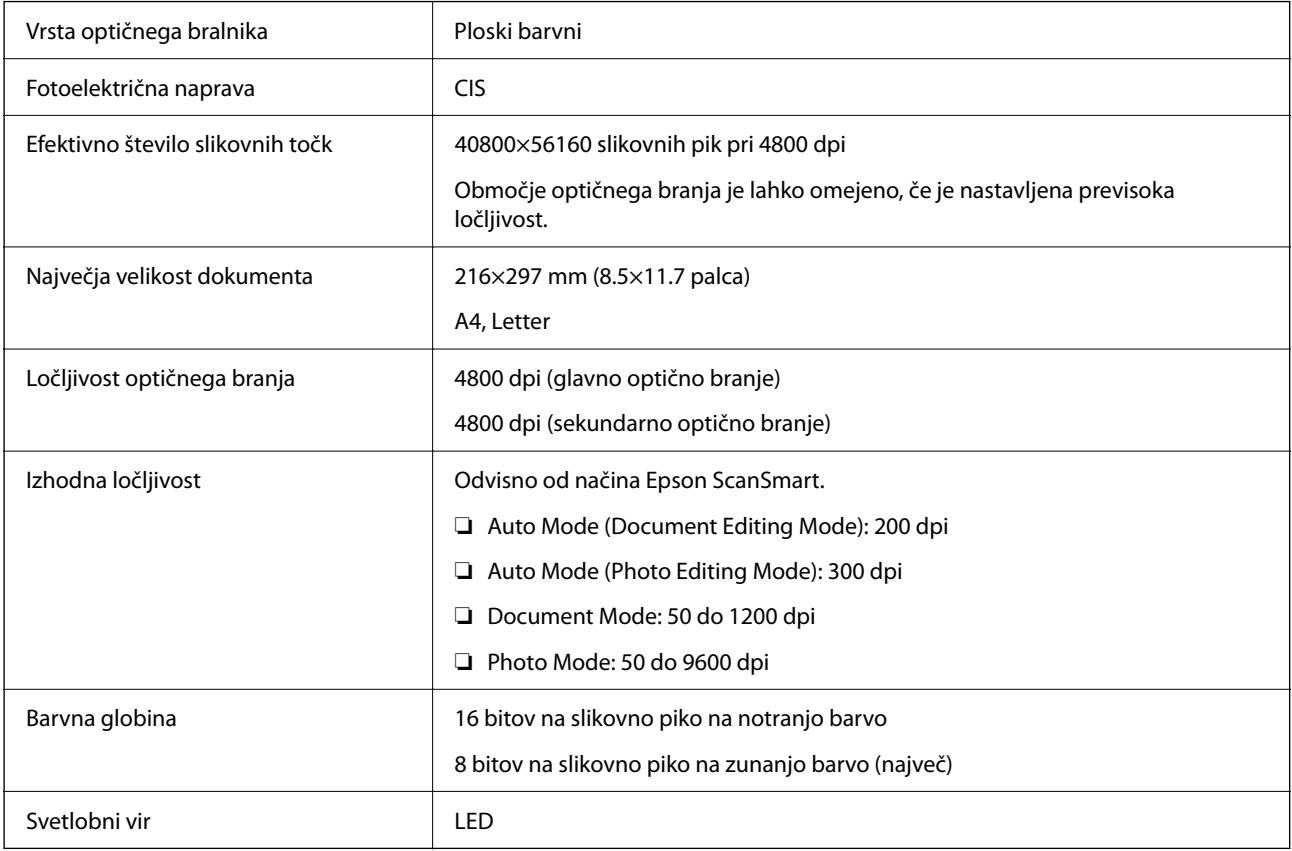

# **Mere**

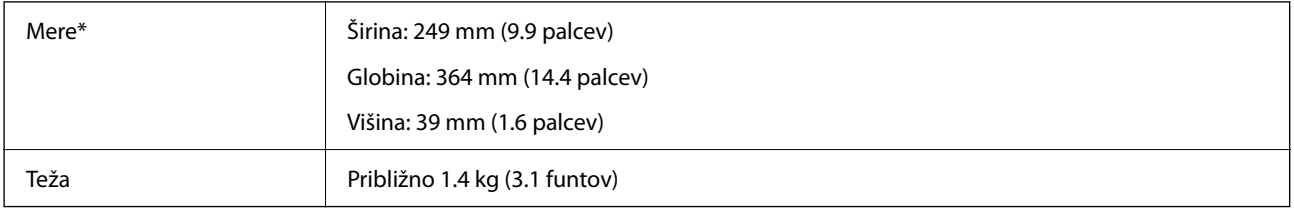

\* Brez štrlečih delov.

# <span id="page-59-0"></span>**Električni tehnični podatki**

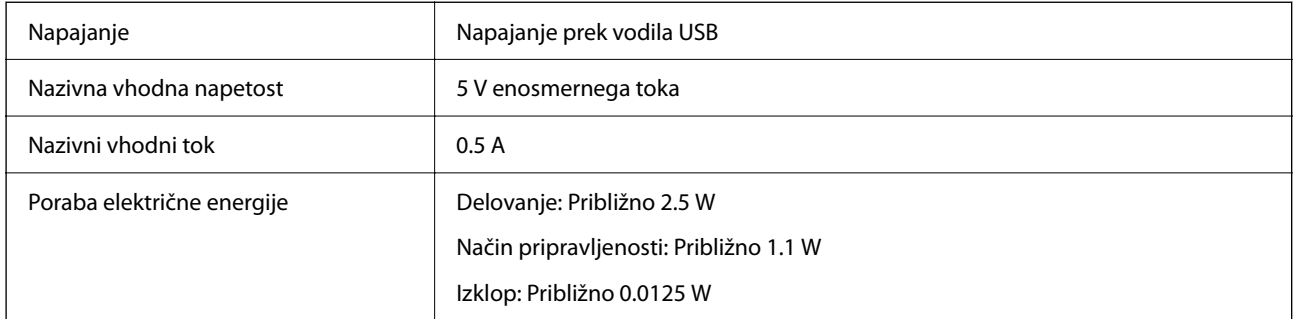

# **Okoljski tehnični podatki**

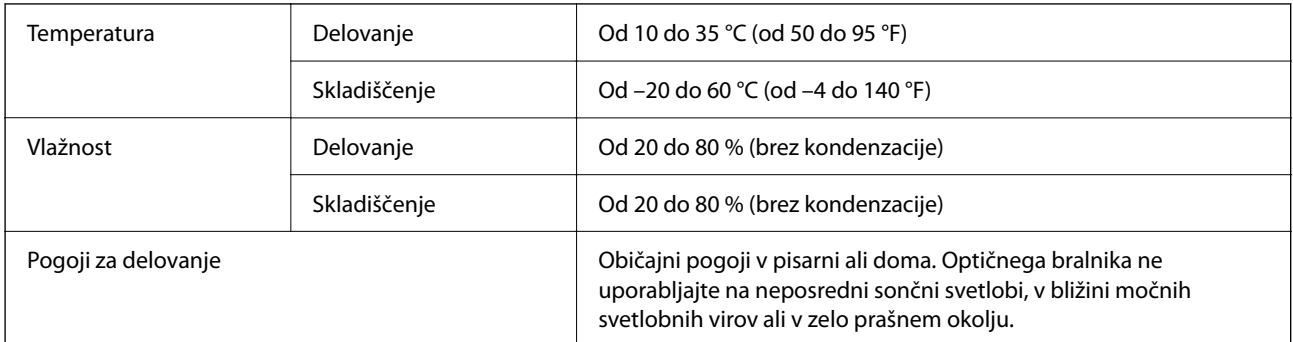

# **Tehnični podatki vmesnika**

Vmesnik USB

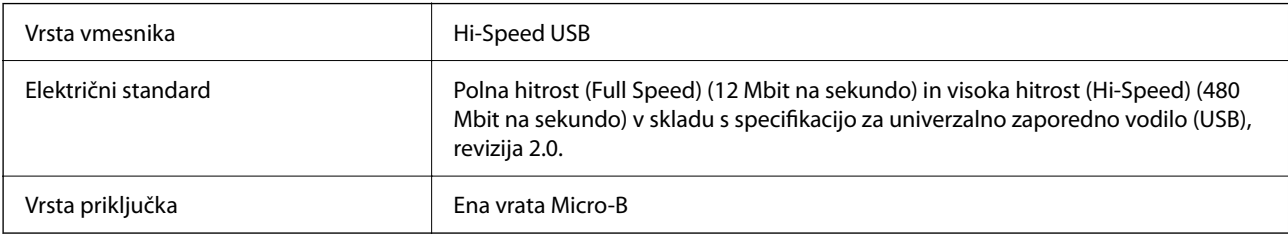

# **Sistemske zahteve**

V nadaljevanju si lahko ogledate sistemske zahteve za Epson ScanSmart.

Podprti operacijski sistem se lahko razlikujejo glede na aplikacijo.

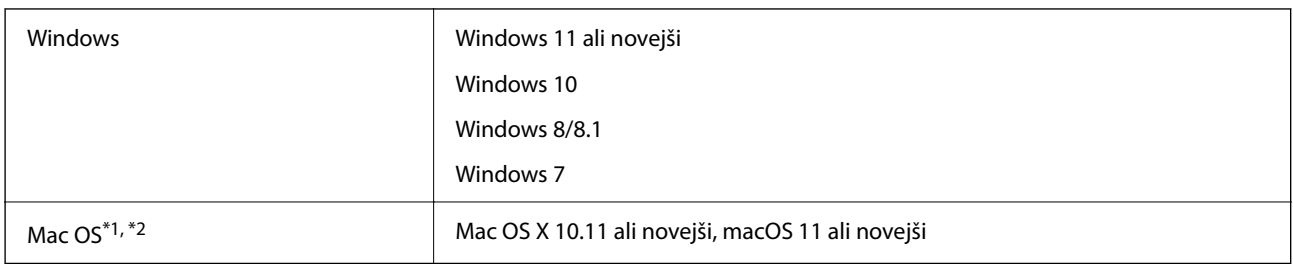

\*1 Funkcija hitrega preklapljanja med uporabniki v operacijskem sistemu Mac OS ali novejši različici ni podprta.

\*2 Datotečni sistem UNIX (UFS) za Mac OS ni podprt.

# <span id="page-61-0"></span>**Standardi in odobritve**

# **Standardi in odobritve za evropski model**

Spodaj navedeni model ima oznako CE in je skladen z vsemi veljavnimi direktivami EU. Če želite dodatne podrobnosti, obiščite spletno mesto, na katerem najdete celotne izjave o skladnosti, ki vsebujejo povezave do direktiv in usklajenih standardov, uporabljenih pri sestavljanju izjav o skladnosti.

<http://www.epson.eu/conformity>

J371B

# **Standardi in odobritve za avstralski model**

EMC BEAR AS/NZS CISPR32 Class B

# **Standardi in odobritve za ameriški model**

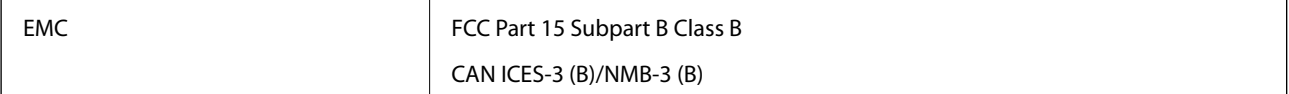

# <span id="page-62-0"></span>**Kje lahko dobite pomoč**

# **Spletno mesto s tehnično podporo**

Če rabite dodatno pomoč, obiščite Epsonovo spletno stran za podporo, navedeno spodaj. Izberite svojo regijo ali državo in obiščite Epsonovo podporo za vaše lokalno območje. Na tej spletni strani so na voljo tudi najnovejši gonilniki, pogosta vprašanja, priročniki in drugi materiali.

<http://support.epson.net/>

<http://www.epson.eu/support> (Evropa)

Posvetujte se s podjetjem Epson, če vaš izdelek ne deluje pravilno in če sami ne morete odpraviti težav.

# **Posvetovanje z Epsonovo službo za podporo**

### **Preden stopite v stik s podjetjem Epson**

Posvetujte se s podjetjem Epson, če izdelek ne deluje pravilno in ga s pomočjo informacij za reševanje težav v priročnikih za vaš izdelek ne morete popraviti. Če Epsonova tehnična podpora za vaše območje ni navedena spodaj, se obrnite na prodajalca, kjer ste izdelek kupili.

Epsonovo tehnično osebje vam bo lahko hitreje pomagalo, če jim boste posredovali naslednje informacije:

❏ serijska številka izdelka

(Oznaka s serijsko številko je ponavadi na zadnjem delu izdelka.)

- ❏ Model izdelka
- ❏ Različica programske opreme izdelka

(Kliknite **About**, **Version Info** ali podoben gumb v programski opremi izdelka.)

- ❏ Znamka in model vašega računalnika
- ❏ Ime operacijskega sistema in različica vašega računalnika
- ❏ Imena in različice programskih aplikacij, ki jih običajno uporabljate s svojim izdelkom

#### *Opomba:*

*Odvisno od izdelka, so podatki za klicanje glede nastavitev pošiljanja telefaksov in/ali omrežja, shranjeni v spominu izdelka. Podatki in/ali nastavitve so lahko izgubljene, če se izdelek pokvari ali je bil popravljen. Epson ne odgovarja za izgubo podatkov, varnostnih kopij ali obnovljenih podatkov in/ali nastavitev, tudi med obdobjem veljavne reklamacije. Priporočamo vam, da si sami ustvarite varnostne podatke in ustvarite zapiske.*

## **Pomoč uporabnikom v Evropi**

Preverite Vseevropsko garancijo za informacije o tem, kako stopiti v stik z Epsonovo podporo.

## <span id="page-63-0"></span>**Pomoč uporabnikom v Tajvanu**

Kontaktni podatki za informacije, podporo in storitve so:

#### **Svetovni splet**

#### [http://www.epson.com.tw](http://www.epson.com.tw/)

Na voljo so informacije o specifikacijah izdelkov, gonilnikih za prenos in povpraševanju o izdelkih.

#### **Epsonov center za pomoč**

Telefon: +886-2-2165-3138

Naša ekipa v centru vam lahko preko telefona pomaga pri naslednjem:

- ❏ Povpraševanjih o prodaji in informacijah o izdelkih
- ❏ Vprašanjih v zvezi z uporabo izdelkov ali problemih
- ❏ Povpraševanjih v zvezi s servisnim popravilom in garancijah

#### **Center za popravila:**

#### <http://www.tekcare.com.tw/branchMap.page>

TekCare Corporation je pooblaščeni servisni center podjetja Epson Taiwan Technology & Trading Ltd.

## **Pomoč uporabnikom v Avstraliji**

Epson Australia vam želi ponuditi visok nivo podpore za stranke. Poleg priročnikov za izdelek vam ponujamo spodnje vire za pridobivanje informacij:

#### **Internetni URL**

#### [http://www.epson.com.au](http://www.epson.com.au/)

Dostopajte do strani svetovnega spleta Epson Australia. Splača se vam ponesti svoj modem za občasno deskanje sem! Stran ponuja območje za prenos gonilnikov, Epsonove kontaktne točke, informacije o novih izdelkih in tehnično podporo (e-pošto).

#### **Epsonov center za pomoč**

#### Telefon: 1300-361-054

Epsonov center za pomoč je na voljo kot zadnja možnost, da imajo naše stranke dostop do nasvetov. Operaterji v centru za pomoč vam lahko pomagajo pri namestitvi, konfiguraciji in opravljanju z Epsonovim izdelkom. Naše predprodajno osebje v centru za pomoč vam lahko zagotovi literaturo o novih Epsonovih izdelkih in svetuje, kje najdete najbližjega prodajalca ali pooblaščen servis. Veliko vprašanj je odgovorjenih tukaj.

Svetujemo vam, da pred klicem pripravite vse potrebne informacije. Več informacij imate, hitreje vam bomo lahko pomagali rešiti težavo. Te informacije vključujejo priročnike za vaš Epsonov izdelek, vrsto računalnika, operacijskega sistema, programov in ostalih podatkov, ki jih po vašem mnenju potrebujete.

#### **Transport izdelka**

Epson priporoča, da embalažo shranite, ker jo boste morda potrebovali pri poznejšem transportu.

## <span id="page-64-0"></span>**Pomoč uporabnikom v Singapurju**

Viri informacij, podpora in storitve, ki so na voljo v Epson Singapore, so:

#### **Svetovni splet**

#### [http://www.epson.com.sg](http://www.epson.com.sg/)

Na voljo so informacije o specifikacijah izdelka, gonilnikih za prenos, pogosto zastavljenih vprašanjih (FAQ), povpraševanja o prodaji in tehnična podpora po e-pošti.

#### **Epsonov center za pomoč**

Brezplačna številka: 800-120-5564

Naša ekipa v centru vam lahko preko telefona pomaga pri:

- ❏ Povpraševanjih o prodaji in informacijah o izdelkih
- ❏ Vprašanjih v zvezi z uporabo izdelkov ali problemih
- ❏ Povpraševanjih v zvezi s servisnim popravilom in garancijah

### **Pomoč uporabnikom na Tajskem**

Kontaktni podatki za informacije, podporo in storitve so:

#### **Svetovni splet**

#### [http://www.epson.co.th](http://www.epson.co.th/)

Na voljo so informacije o specifikacijah izdelka, gonilnikih za prenos, pogostih vprašanjih in e-pošti.

#### **Epsonov klicni center**

Telefon: 66-2460-9699 E-pošta: support@eth.epson.co.th Naša ekipa v klicnem centru vam lahko prek telefona pomaga pri: ❏ Povpraševanjih o prodaji in informacijah o izdelkih ❏ Vprašanjih v zvezi z uporabo izdelkov ali problemih ❏ Povpraševanjih v zvezi s servisnim popravilom in garancijah

## **Pomoč uporabnikom v Vietnamu**

Kontaktni podatki za informacije, podporo in storitve so:

#### **Epsonov servisni center**

27 Yen Lang, Trung Liet Ward, Dong Da District, Ha Noi City. Tel: +84 24 7300 0911 38 Le Dinh Ly, Thac Gian Ward, Thanh Khe District, Da Nang. Tel: +84 23 6356 2666 194/3 Nguyen Trong Tuyen, Ward 8, Phu Nhuan Dist., HCMC. Tel: +84 28 7300 0911 31 Phan Boi Chau, Ward 14, Binh Thanh District, HCMC. Tel: +84 28 35100818

### <span id="page-65-0"></span>**Pomoč uporabnikom v Indoneziji**

Kontaktni podatki za informacije, podporo in storitve so:

#### **Svetovni splet**

#### [http://www.epson.co.id](http://www.epson.co.id/)

❏ Informacije o tehničnih podatkih izdelkov, gonilnikih za prenos,

❏ pogostih vprašanjih, povpraševanjih o prodaji, vprašanjih po e-pošti

#### **Epsonova vroča linija**

Telefon: 1500-766 (Indonesia Only)

E-pošta: customer.care@ein.epson.co.id

Naša ekipa za pomoč po telefonu vam lahko prek telefona ali e-pošte pomaga pri:

- ❏ Povpraševanjih o prodaji in informacijah o izdelkih
- ❏ Tehnična podpora

### **Pomoč za uporabnike v Hong Kongu**

Za tehnično podporo in poprodajne storitve lahko uporabniki stopijo s stik s podjetjem Epson Hong Kong Limited.

#### **Internetna domača stran**

#### [http://www.epson.com.hk](http://www.epson.com.hk/)

Epson Hong Kong je ustanovil lokalno domačo stran na internetu v kitajščini in angleščini, da uporabnikom nudi naslednje informacije:

- ❏ Informacije o izdelkih
- ❏ Odgovore na pogosto zastavljena vprašanja (FAQ)
- ❏ Najnovejše različice gonilnikov za izdelke Epson

#### **Vroča linija za tehnično podporo**

Kontaktirate lahko tudi naše tehnično osebje na naslednjih telefonskih in faks številkah:

Telefon: 852-2827-8911

Faks: 852-2827-4383

### **Pomoč uporabnikom v Maleziji**

Kontaktni podatki za informacije, podporo in storitve so:

#### **Svetovni splet**

#### [http://www.epson.com.my](http://www.epson.com.my/)

❏ Informacije o tehničnih podatkih izdelkov, gonilnikih za prenos,

<span id="page-66-0"></span>❏ pogostih vprašanjih, povpraševanjih o prodaji, vprašanjih po e-pošti

#### **Epsonov klicni center**

Telefon: 1800-81-7349 (brezplačna številka) E-pošta: websupport@emsb.epson.com.my ❏ Povpraševanjih o prodaji in informacijah o izdelkih ❏ Vprašanjih v zvezi z uporabo izdelkov ali problemih ❏ Povpraševanjih v zvezi s servisnim popravilom in garancijah

#### **Epson Malaysia Sdn Bhd (glavna pisarna)**

Telefon: 603-56288288 Faks: 603-5628 8388/603-5621 2088

### **Pomoč uporabnikom v Indiji**

Kontaktni podatki za informacije, podporo in storitve so:

#### **Svetovni splet**

#### [http://www.epson.co.in](http://www.epson.co.in/)

Na voljo so informacije o specifikacijah izdelkov, gonilnikih za prenos in povpraševanju o izdelkih.

#### **Brezplačna številka za pomoč strankam**

Za servis, informacije o izdelkih ali za naročanje potrošnega materiala – 18004250011 / 186030001600 / 1800123001600 (9.00–18.00)

#### **E-pošta**

calllog@epson–india.in

#### **WhatsApp**

+91 96400 00333

### **Pomoč uporabnikom na Filipinih**

Za tehnično pomoč in ostale poprodajne storitve se obrnite na Epson Philippines Corporation na spodnjo telefonsko številko, številko faksa ali e-poštni naslov:

#### **Svetovni splet**

#### [http://www.epson.com.ph](http://www.epson.com.ph/)

Na voljo so informacije o tehničnih podatkih izdelka, gonilnikih za prenos, pogostih vprašanjih in povpraševanja po e-pošti.

#### **Skrb za kupce podjetja Epson Philippines**

Brezplačna številka: (PLDT) 1-800-1069-37766

Brezplačna številka: (digitalna) 1-800-3-0037766

Metro Manila: +632-8441-9030

Spletno mesto: <https://www.epson.com.ph/contact>

E-pošta: customercare@epc.epson.com.ph

Na voljo od ponedeljka do sobote med 9.00 in 18.00 (razen med državnimi prazniki)

Naša ekipa, ki skrbi za kupce, vam lahko preko telefona pomaga pri:

❏ Povpraševanjih o prodaji in informacijah o izdelkih

❏ Vprašanjih v zvezi z uporabo izdelkov ali problemih

❏ Povpraševanjih v zvezi s servisnim popravilom in garancijah

#### **Epson Philippines Corporation**

Linija: +632-8706-2609 Faks: +632-8706-2663 / +632-8706-2665